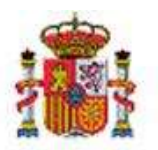

SECRETARÍA DE ESTADO DE PRESUPUESTOS Y GASTOS

INTERVENCIÓN GENERAL DE LA ADMINISTRACIÓN DEL ESTADO

OFICINA DE INFORMÁTICA PRESUPUESTARIA

# SOROLLA2

# GUÍA FACTURAS RECTIFICATIVAS

# Tabla de contenido

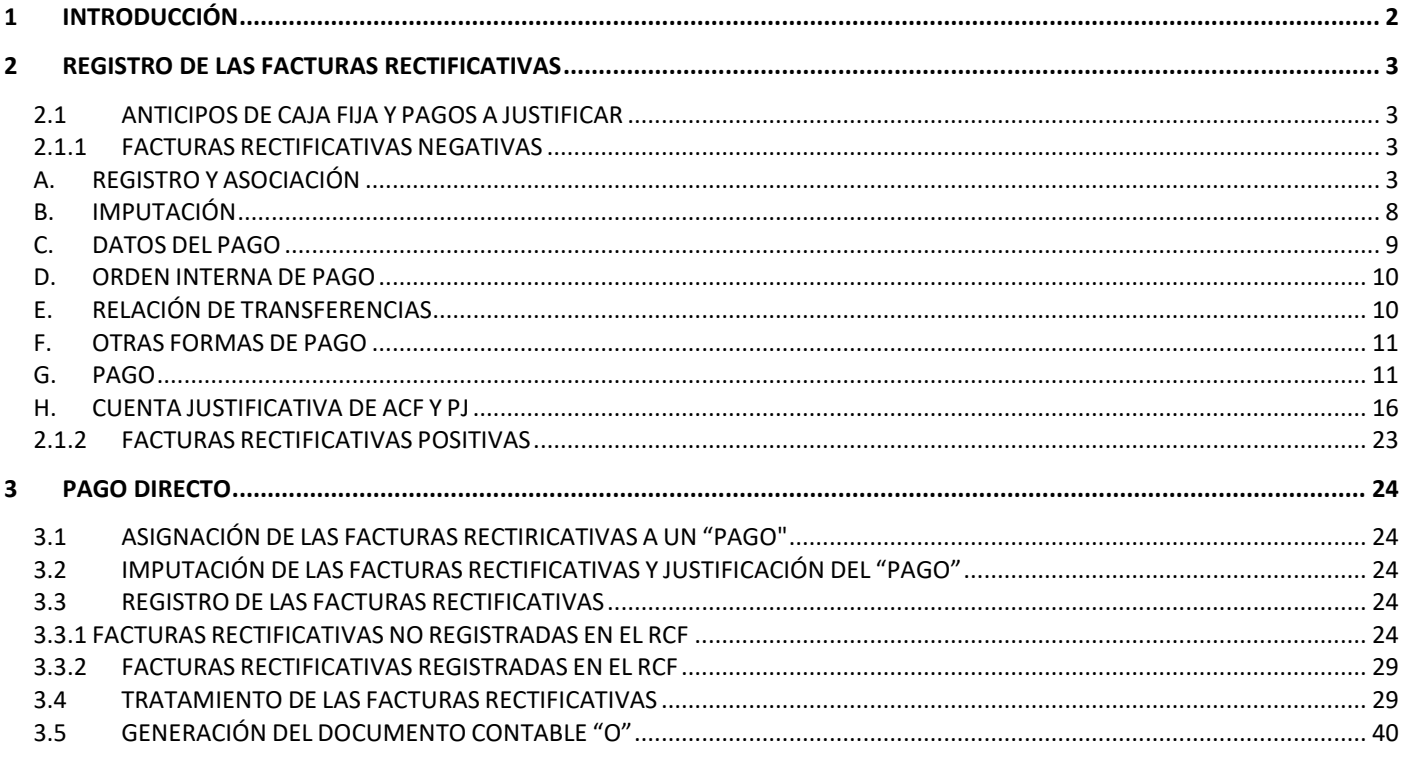

# **Historial de versiones**

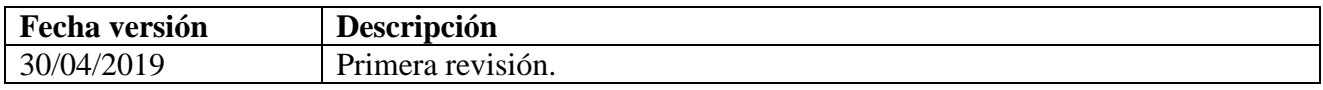

# <span id="page-1-0"></span>**1 INTRODUCCIÓN**

Se considera que una factura es rectificativa cuando rectifica a otra anterior.

Una factura rectificativa tiene los mismos datos que la factura original, y además deben constar los siguientes:

- Referencia al Número de factura del proveedor de la factura original.
- Referencia a un periodo de tiempo, en el caso de que rectifique a más de una factura y no se quieran especificar sus números.

La rectificación se puede referir a Datos Generales o a Datos económicos.

La rectificación de Datos generales supone un tratamiento de la factura que no conlleva efectos económicos. Si la rectificación es de los Datos Económicos, puede ser:

- Rectificación positiva
- Rectificación negativa

Los importes, positivos o negativos, son los que rectifican a la factura original y suponen un aumento o disminución de ésta y el tratamiento es el siguiente:

# *Factura rectificativa Positiva*

Se trata como una factura independiente de la factura original a la que rectifica. Dará lugar a un nuevo pago por el importe que figure en dicha factura.

Su posterior tratamiento en cuanto a imputación, Orden Interna de Pago, pago, Cuenta justificativa y en el caso de Pago directo, documento contable, será el mismo que el de una factura original.

# *Factura rectificativa Negativa*

Se considera que una factura rectificativa es negativa cuando alguno de los importes de los datos económicos es negativo, excepto el importe de "Descuento en factura".

Este tipo de facturas rectificativas normalmente se tendrán que compensar con alguna factura original del mismo proveedor, ya sea a la que rectifica o a otra diferente, por lo tanto, se deberá seleccionar el número de justificante de gasto de Sorolla al que se asocia.

# <span id="page-2-0"></span>**2 REGISTRO DE LAS FACTURAS RECTIFICATIVAS**

# <span id="page-2-1"></span>**2.1 ANTICIPOS DE CAJA FIJA Y PAGOS A JUSTIFICAR**

Las Facturas rectificativas se registrarán con los importes y signos que presenten, por lo tanto, podrán existir:

- o *Facturas rectificativas positivas*
- o *Facturas rectificativas negativas*

Opcionalmente, se podrá incluir como un dato más de la factura rectificativa, el número de factura o el periodo de rectificación (Desde dd/mm/aaaa—Hasta dd/mm/aaaa) de las facturas originales.

# <span id="page-2-2"></span>**2.1.1 FACTURAS RECTIFICATIVAS NEGATIVAS**

Se considera que una factura rectificativa es negativa cuando alguno de los importes de los datos económicos es negativo, excepto el importe de "Descuento en factura".

Este tipo de facturas rectificativas normalmente se tendrán que compensar con alguna factura original del mismo proveedor, ya sea a la que rectifica o a otra diferente, por lo tanto, se deberá seleccionar el número de justificante de gasto de Sorolla al que se asocia.

En caso de no ser compensables y si las facturas han entrado a través del Registro contable de facturas, habrá que anotar la correspondiente operación de ingreso, una vez que se produzca, para que la factura quede en el estado de pagada ("Nota informativa sobre facturas negativas no compensables").

### <span id="page-2-3"></span>**A. REGISTRO Y ASOCIACIÓN**

Las facturas rectificativas se podrán registrar desde Justificantes del gasto, bien estén registradas previamente en el Registro Contable de Facturas o no. Nos iremos al siguiente punto de menú:

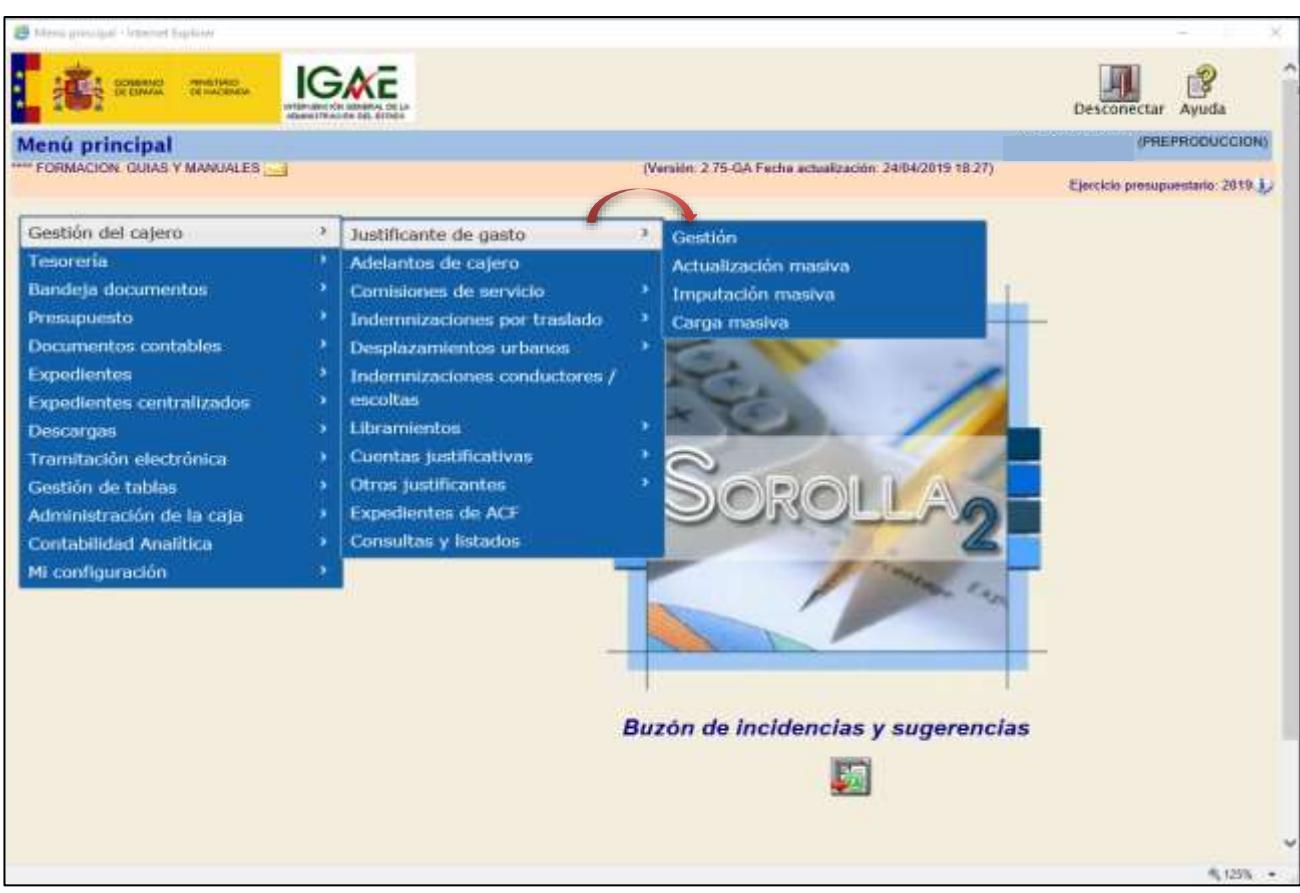

# *Gestión del Cajero → Justificante de Gasto → Gestión*

**Ilustración 1 - Ejemplo de captura de pantalla de SOROLLA2**

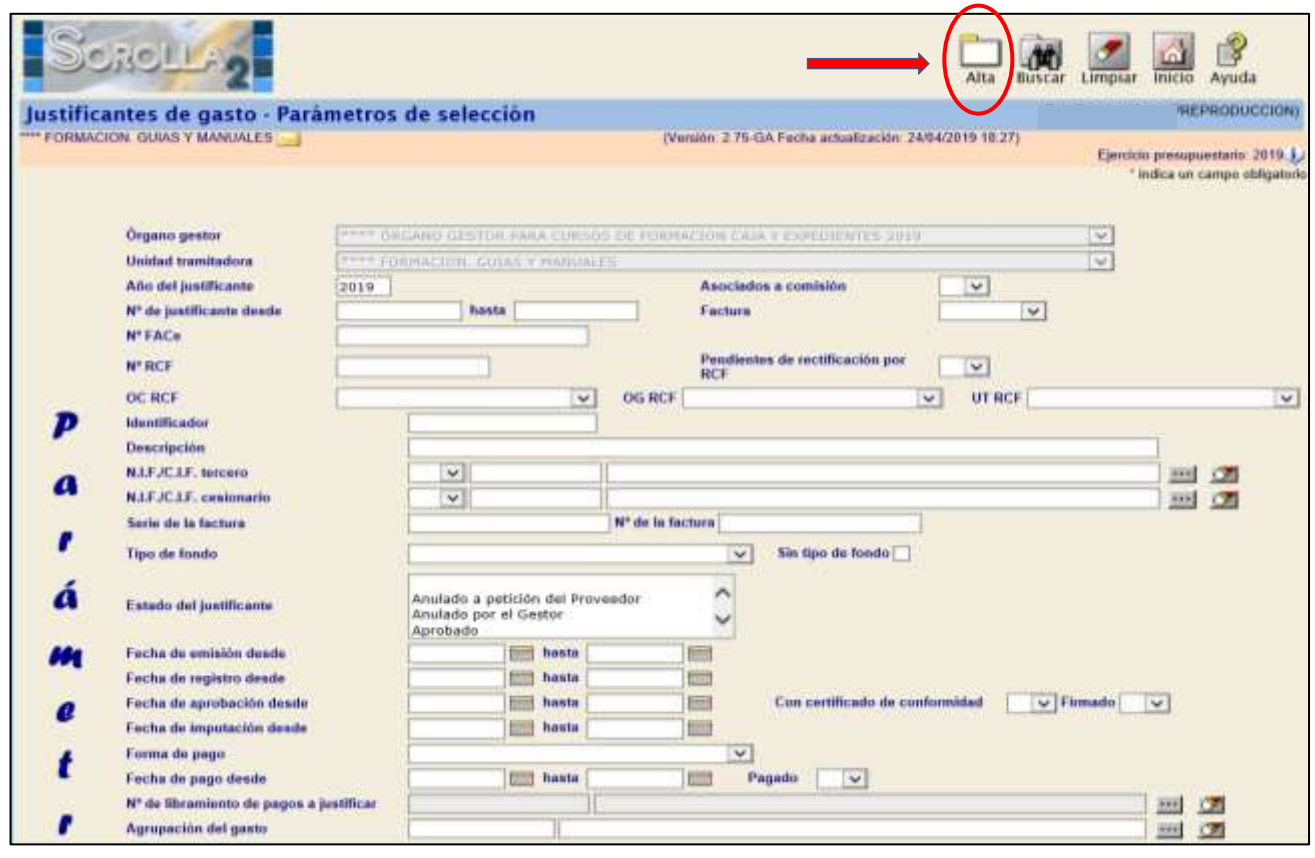

**Ilustración** 2 **- Ejemplo de captura de pantalla de SOROLLA2**

En la carpeta de "*Datos Generales"* habrá que especificar:

- *Clase: Factura Rectificativa*
- *Criterio Rectificación*
- *Fechas Emisión, Registro y Aprobación*
- *NIF del Tercero: Mismo tercero*
- *Nº de Factura: de la factura rectificativa*
- *Rectifica a: es opcional. Será el nº de factura a la que rectifica.*
- *Compensada por: muestra las facturas no pagadas del mismo proveedor con las que podemos compensar. No podremos completar este campo hasta que no hayamos metido el importe negativo en "Datos económicos"*

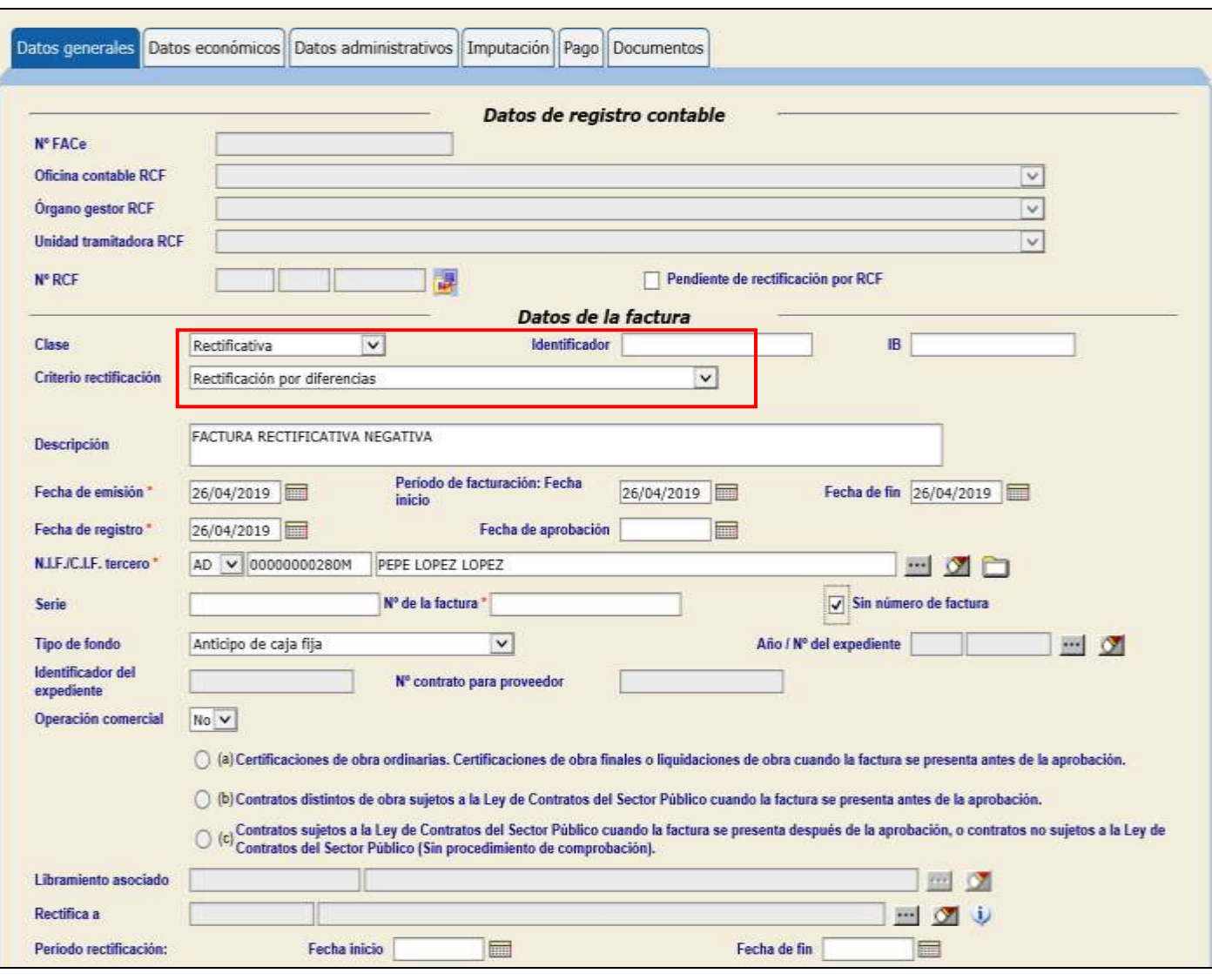

### **Ilustración** 3 **- Ejemplo de captura de pantalla de SOROLLA2**

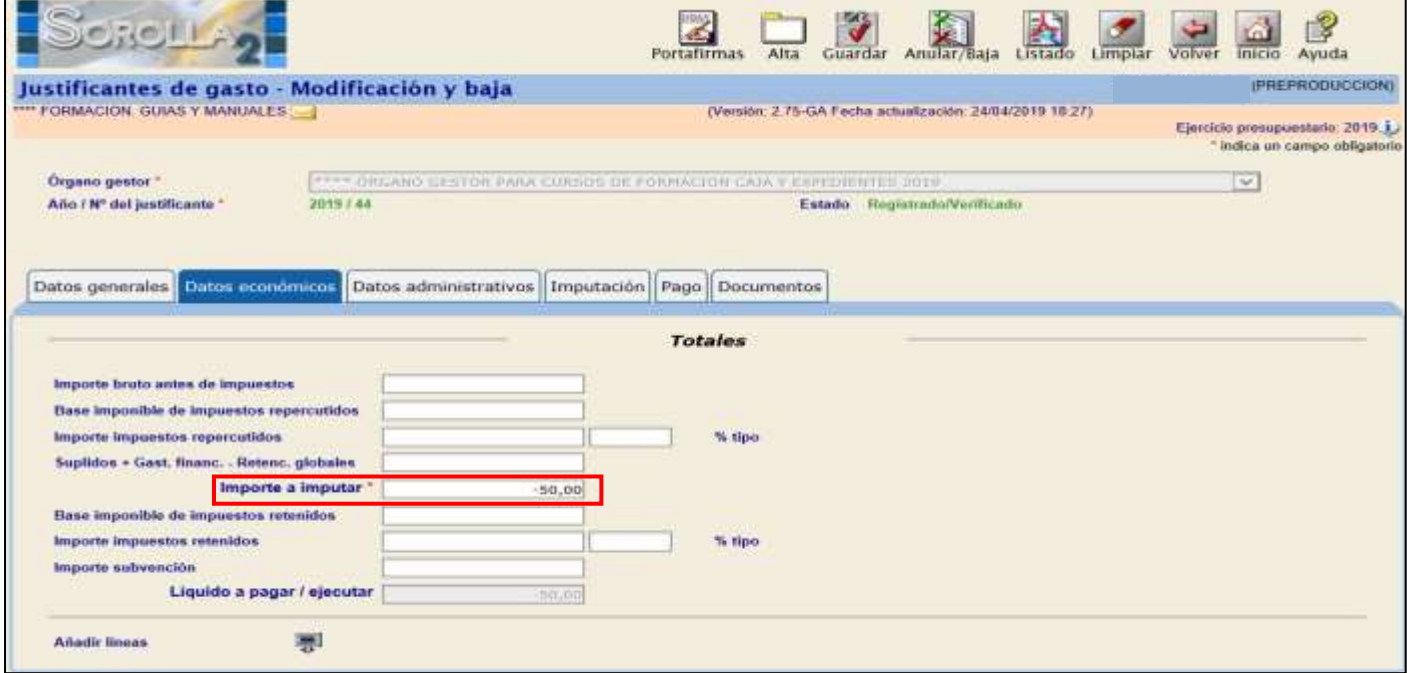

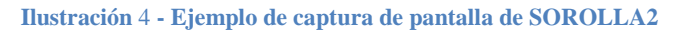

Una vez introducidos los datos económicos en negativo pulsamos guardar entonces en "Datos generales" podremos seleccioner la factura con la que vamos a compensar.

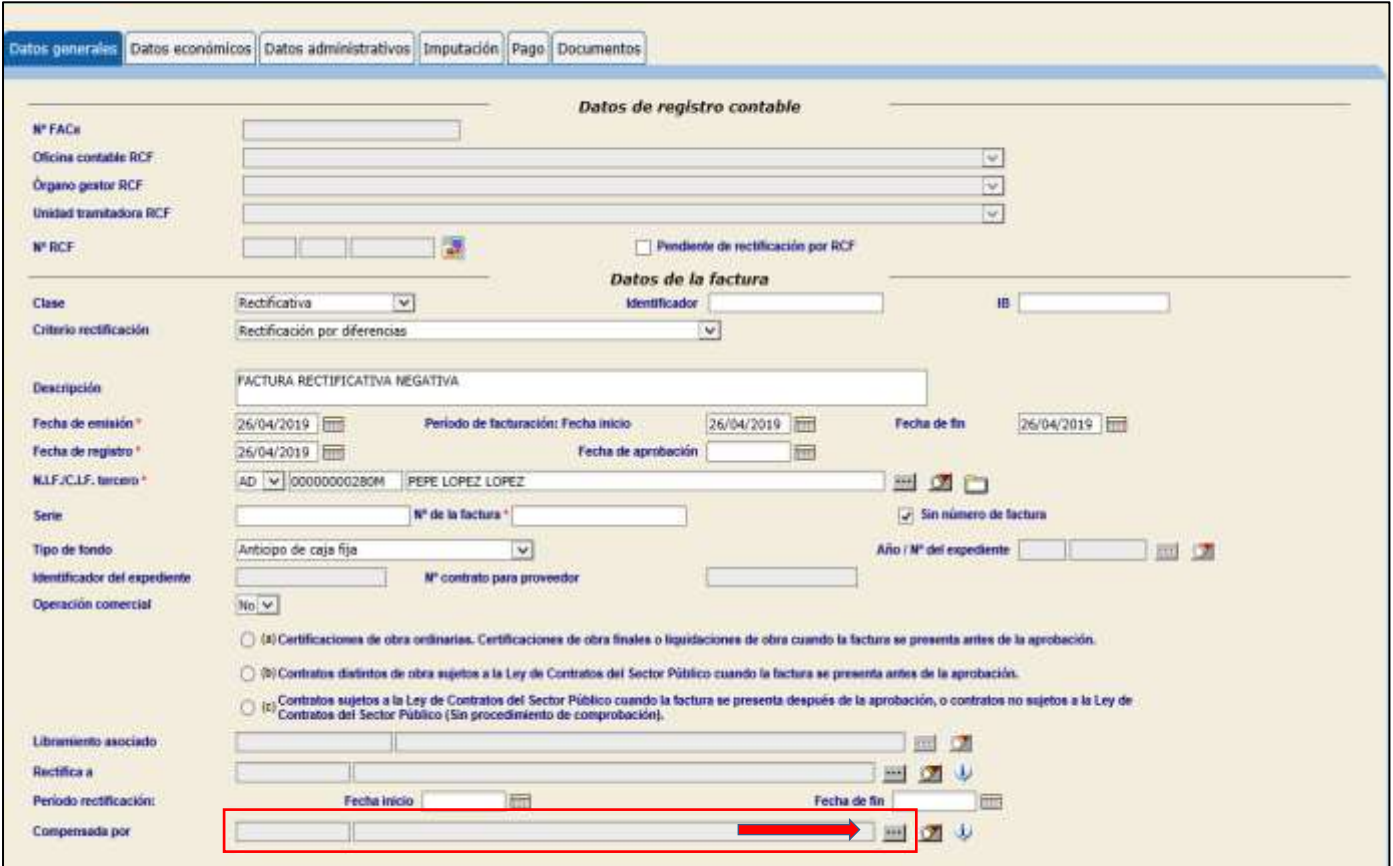

**Ilustración** 5 **- Ejemplo de captura de pantalla de SOROLLA2**

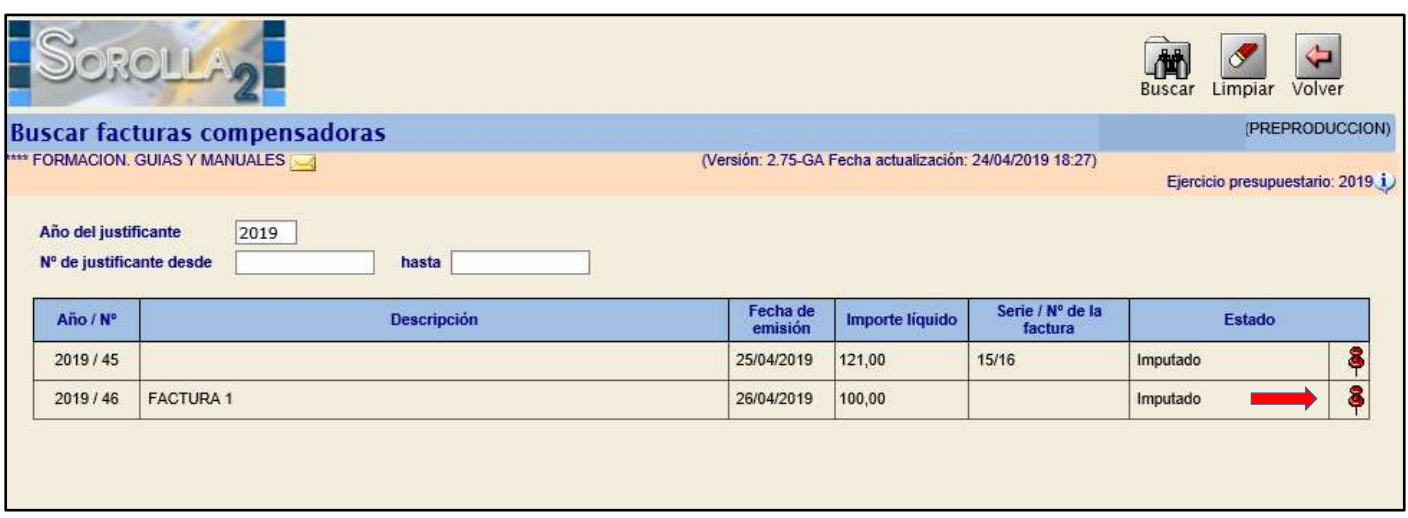

**Ilustración** 6 **- Ejemplo de captura de pantalla de SOROLLA2**

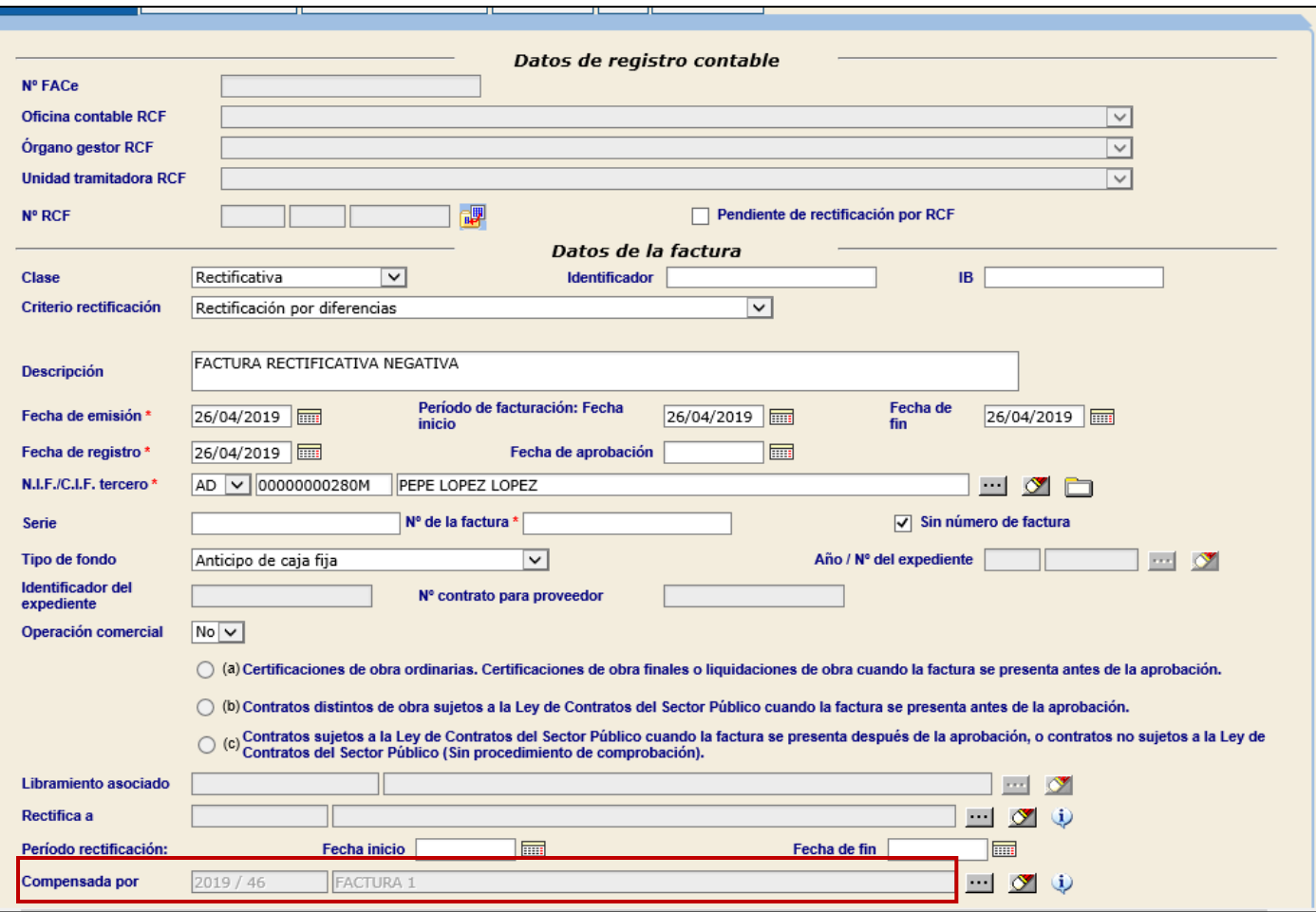

**Ilustración** 7 **- Ejemplo de captura de pantalla de SOROLLA2**

Las facturas rectificativas negativas, obligatoriamente antes de su imputación, deberán asociarse a algún justificante de gasto registrado en Sorolla2, que puede no coincidir con el justificante original (al que rectifica).

Para poder asociarlo, este debe cumplir los siguientes requisitos:

- *Mismo Tercero que el de la factura rectificativa*
- *Estado: "Aprobado "o "Imputado"*
- *No incluido en alguna orden interna de pago.*
- *No incluido en alguna relación de transferencias*
- *Que cada uno de los importes de los datos económicos de la factura asociada sea* mayor o igual que los importes de los mismos datos de la factura rectificativa.

### <span id="page-7-0"></span>**B. IMPUTACIÓN**

Las condiciones para imputar una Factura Rectificativa negativa son las siguientes:

- *Estar asociada a un Justificante de Gasto original*
- *El Justificante de Gasto original debe estar imputado.*
- *Que las aplicaciones presupuestarias, de descuento o de impuestos indirectos de la factura rectificativa figuren en el Justificante asociado.*
- *Que el importe de cada una de ellos sea igual o inferior a los del justificante l asociado.*

La aplicación presupuestaria será la misma que la factura con la que compensa.

El importe que se impute en las facturas rectificativas disminuirá el importe de las aplicaciones correspondientes (presupuestarias, impuestos indirectos y descuentos).

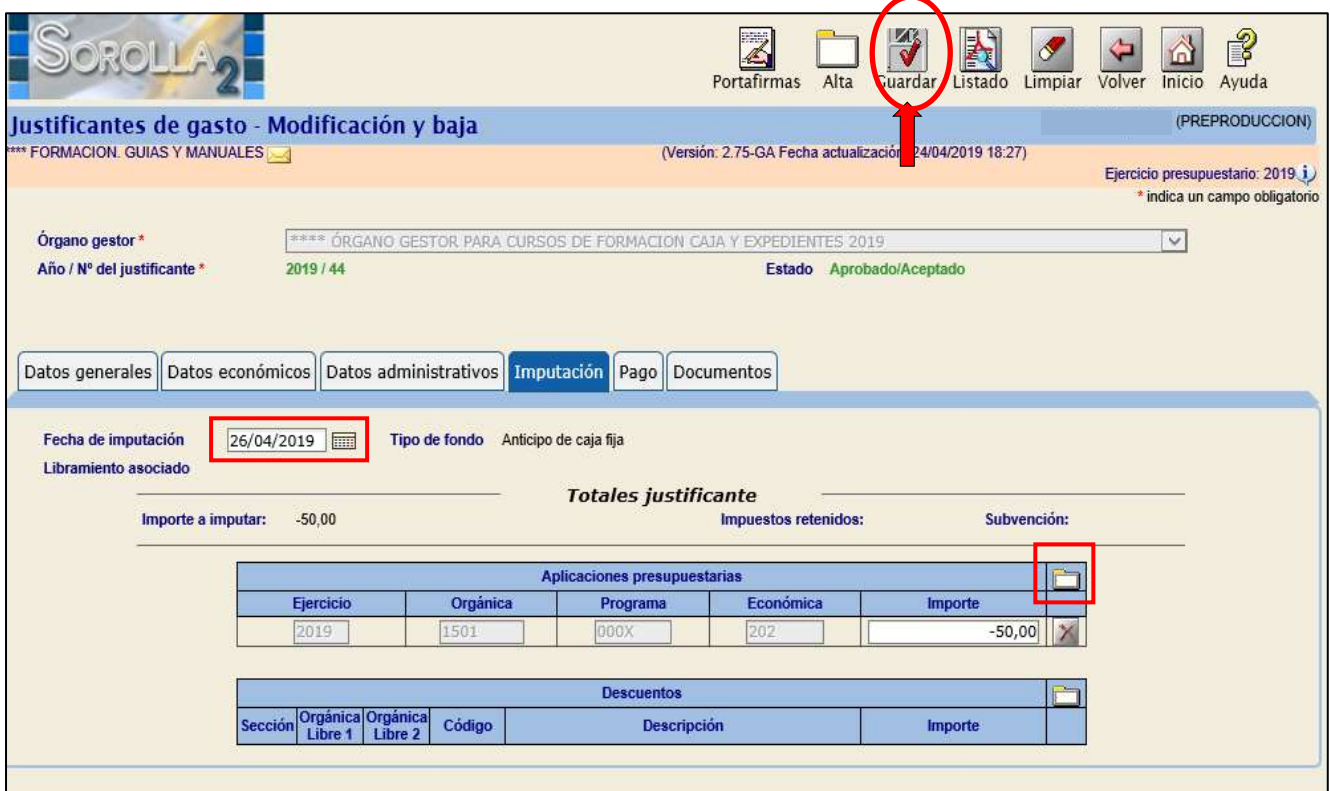

**Ilustración 8 - Ejemplo de captura de pantalla de SOROLLA2**

# <span id="page-8-0"></span>**C. DATOS DEL PAGO**

No se podrán asignar datos del pago a las facturas rectificativas negativas.

Una vez que se asignen los datos del pago a los justificantes de gasto asociados, estos serán los mismos para las facturas rectificativas negativas.

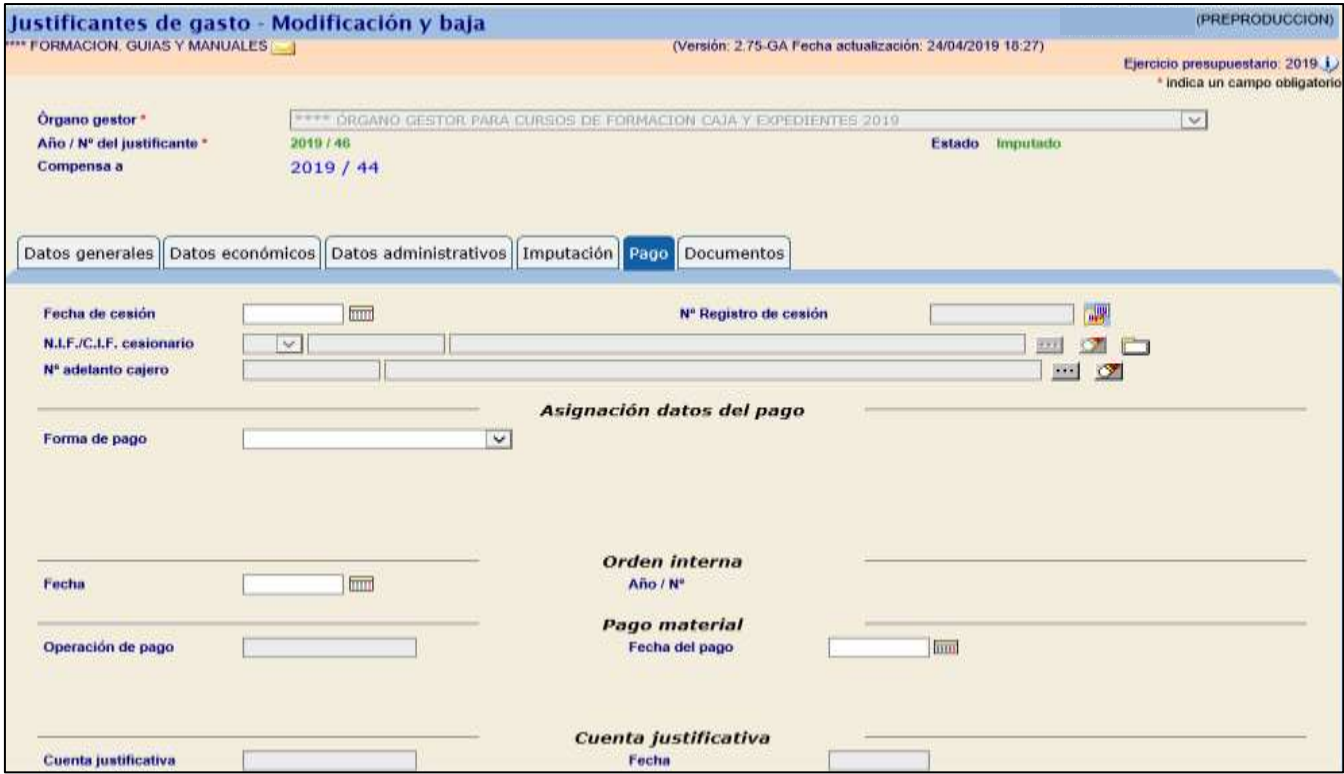

**Ilustración 9 - Ejemplo de captura de pantalla de SOROLLA2**

## <span id="page-9-0"></span>**D. ORDEN INTERNA DE PAGO**

En el caso de que se seleccione una factura rectificativa negativa para su inclusión en una OIP, obligatoriamente ha de seleccionarse también el justificante de gasto asociado.

Asimismo, si se selecciona un justificante de gasto que haya sido asociado a una factura rectificativa para la inclusión en una OIP, obligatoriamente ha de seleccionarse la factura rectificativa asociada.

En el documento de orden interna de pago figurarán ambos justificantes con sus respectivos importes y aplicaciones, los del Justificante de gasto asociado con importe positivo y los de la factura rectificativa con signo negativo.

En consecuencia, tanto para facturas rectificativas negativas como para justificantes de gasto asociados a facturas rectificativas negativas, no se podrá generar la Orden Interna de pago desde la Carpeta de Datos del Pago.

# <span id="page-9-1"></span>**E. RELACIÓN DE TRANSFERENCIAS**

En el caso de que se seleccione una factura rectificativa para la inclusión en una Relación de transferencias, obligatoriamente ha de seleccionarse el justificante de gasto asociado.

Asimismo, si se selecciona un justificante de gasto que haya sido asociado a una factura rectificativa para la inclusión en una Relación de Transferencias, obligatoriamente ha de seleccionarse la factura rectificativa asociada.

En los documentos de la Relación de Transferencias figurarán ambos justificantes con sus respectivos importes y aplicaciones, los del Justificante de gasto asociado con importe positivo y los de la factura rectificativa con signo negativo.

# <span id="page-10-0"></span>**F. OTRAS FORMAS DE PAGO**

Cuando la forma de pago sea diferente a la de transferencia, la ejecución del pago deberá hacerse desde el justificante de gasto asociado, quedando los dos en estado "Pagado".

# <span id="page-10-1"></span>**G. PAGO**

La ejecución del pago conjunta de la factura rectificativa negativa y el justificante asociado, producirá un apunte positivo en la cuenta corriente o caja por la que se efectúe el pago, con el importe del justificante original asociado y un apunte negativo, con el importe del justificante rectificativo negativo.

Al ejecutar el pago de una Relación de Transferencias, todos los justificantes incluidos en la misma quedan en el estado "pagado", tanto las facturas rectificativas como el resto de los justificantes de gasto.

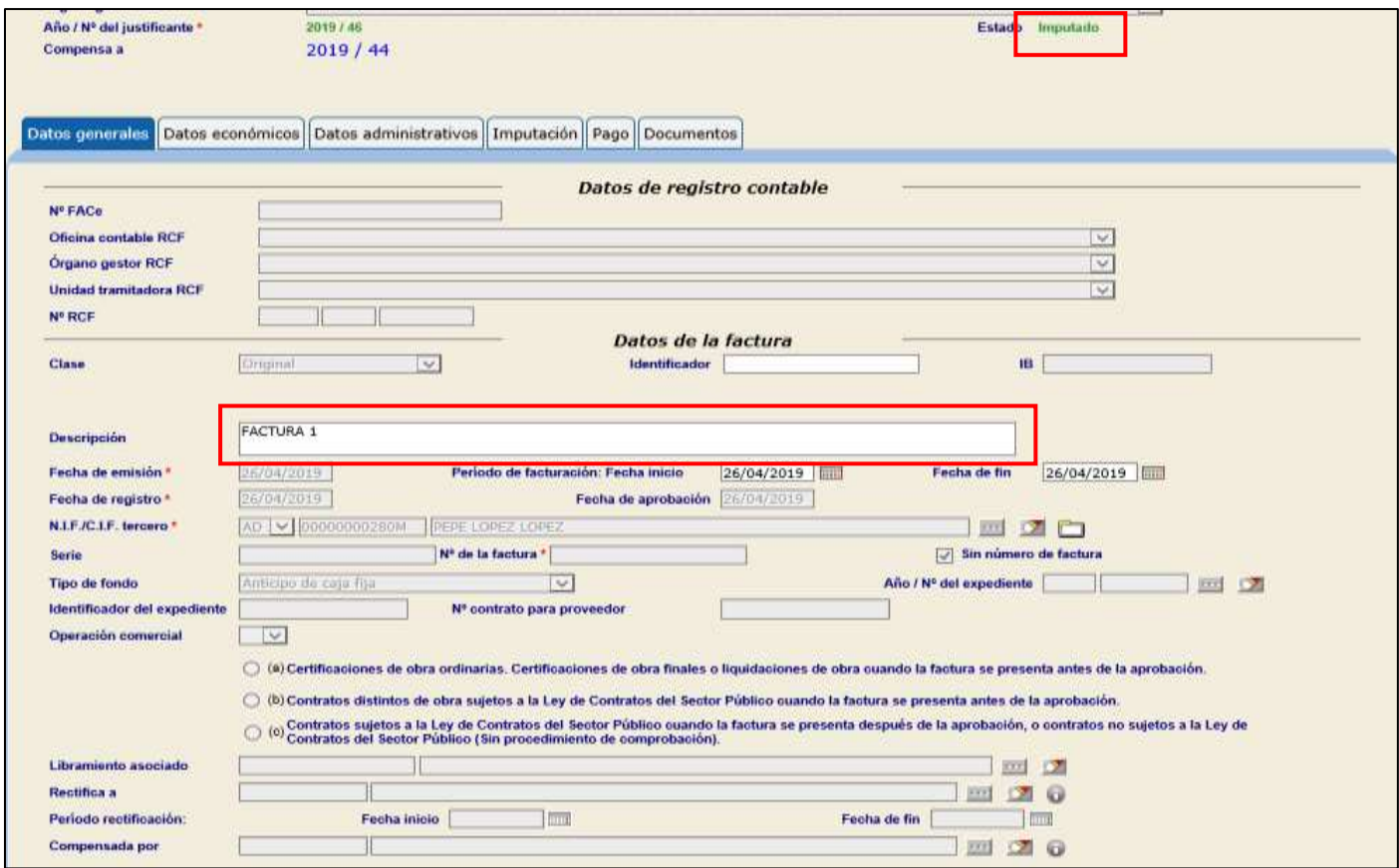

**Ilustración 10 - Ejemplo de captura de pantalla de SOROLLA2**

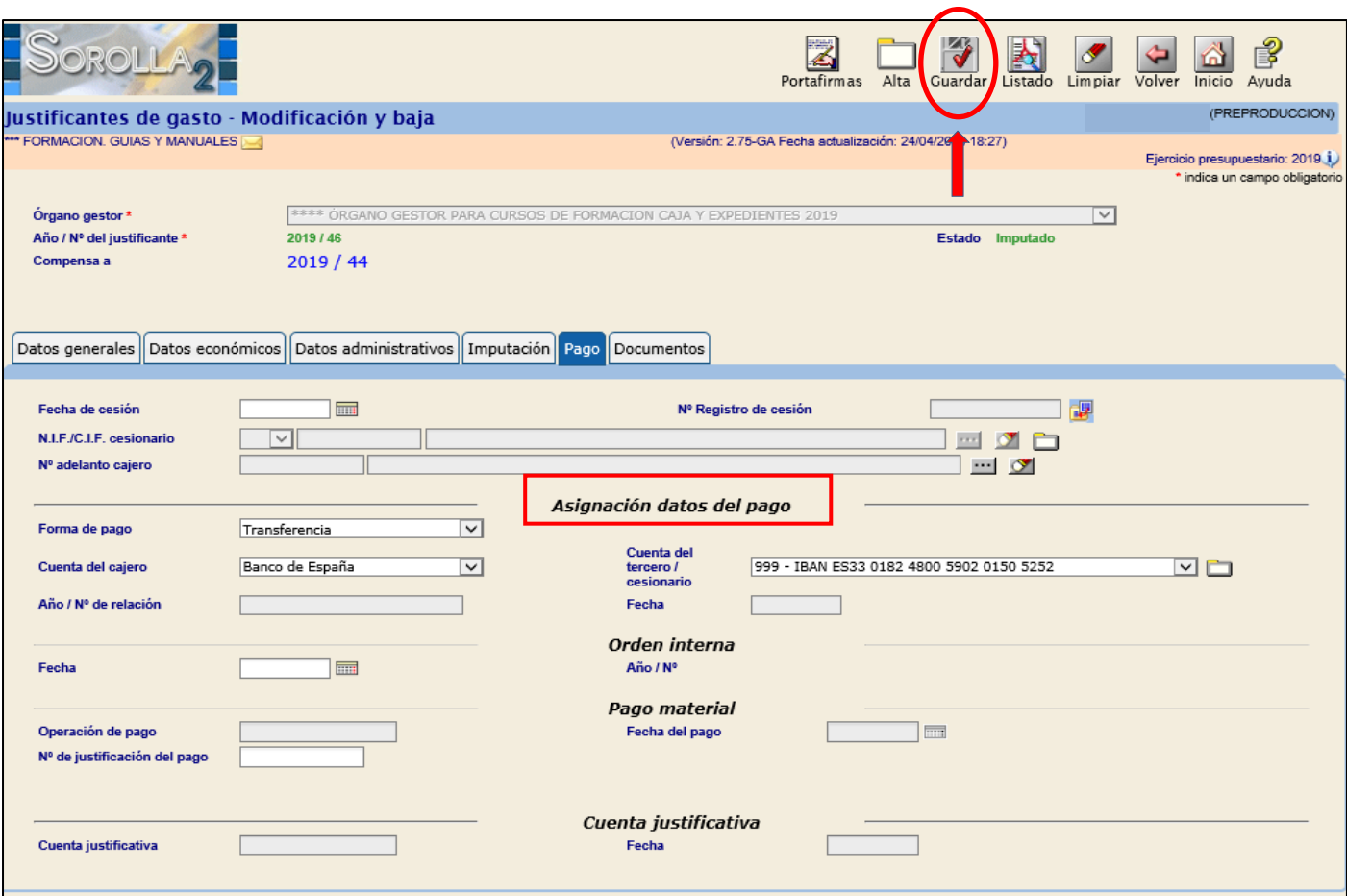

**Ilustración 11 - Ejemplo de captura de pantalla de SOROLLA2**

Para hacer la relación de transferencias nos iremos al punto de menú:

# *Tesorería → Pagos → Relación de Transferencias*

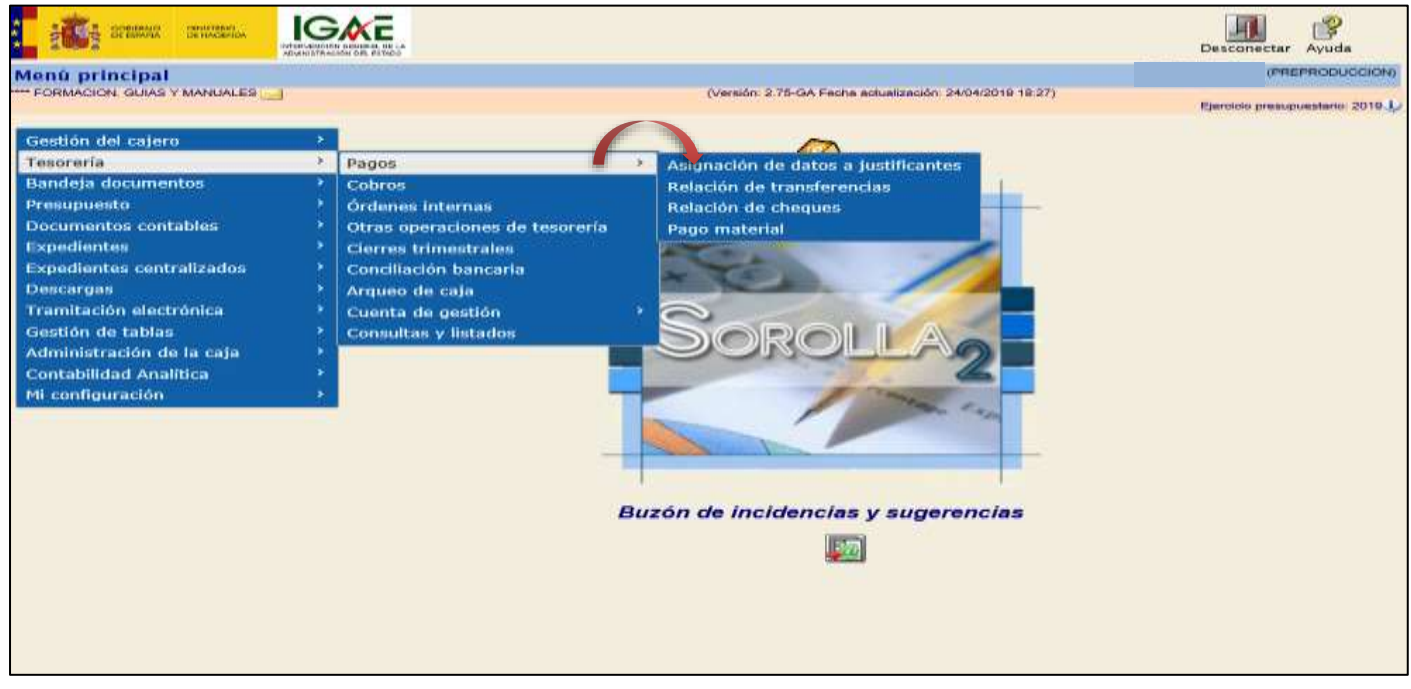

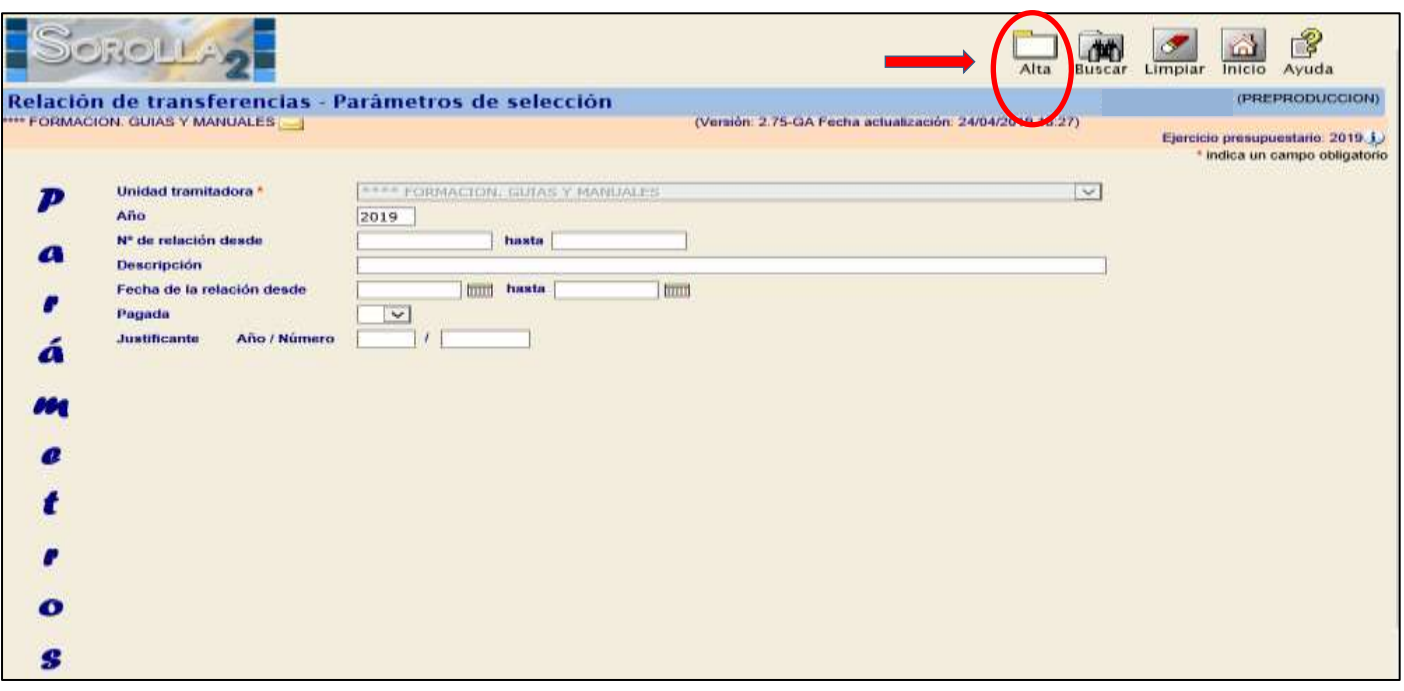

**Ilustración 14 - Ejemplo de captura de pantalla de SOROLLA2**

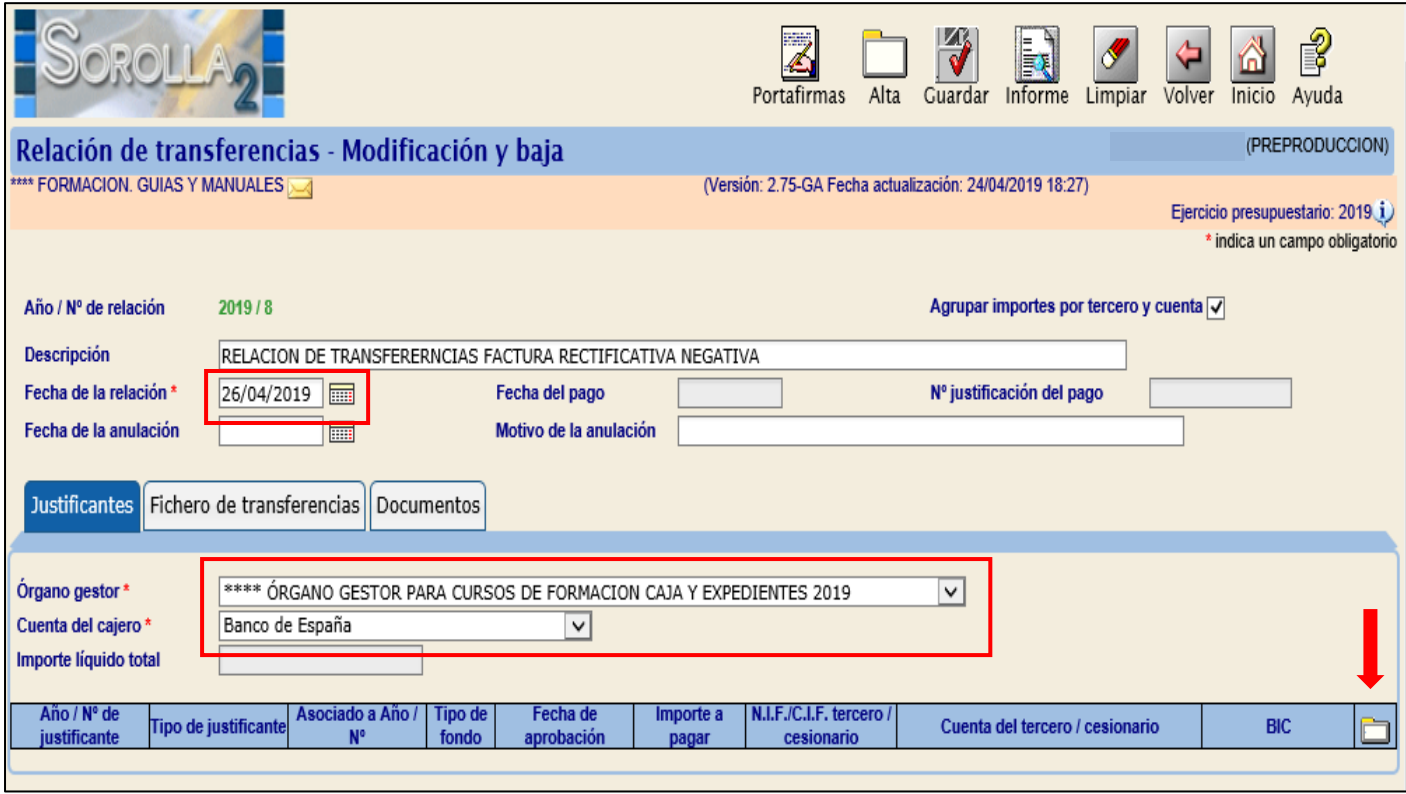

**Ilustración 15 - Ejemplo de captura de pantalla de SOROLLA2**

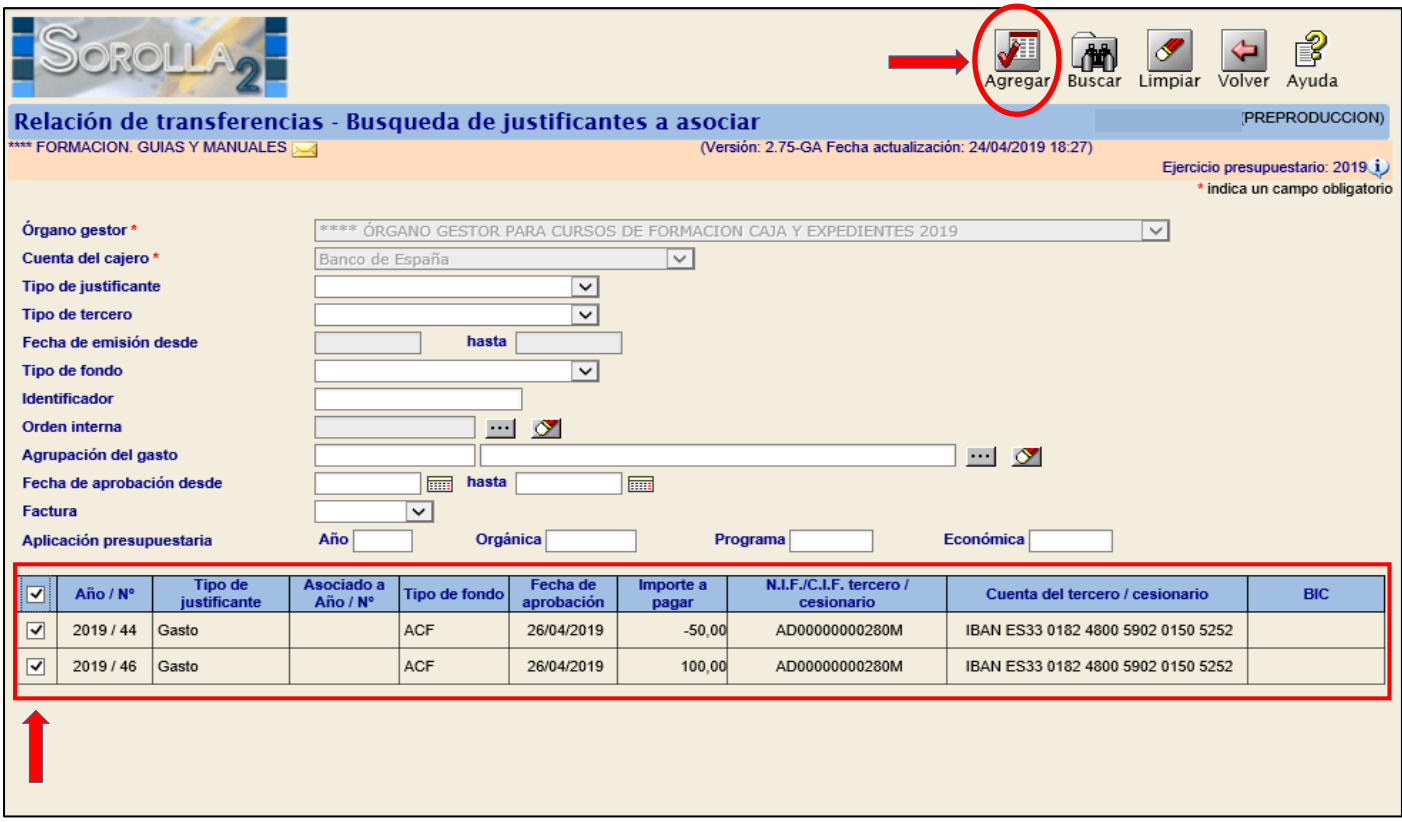

# **Ilustración 16 - Ejemplo de captura de pantalla de SOROLLA2**

Es obligatorio marcar "Agrupar importes por tercero y cuenta"

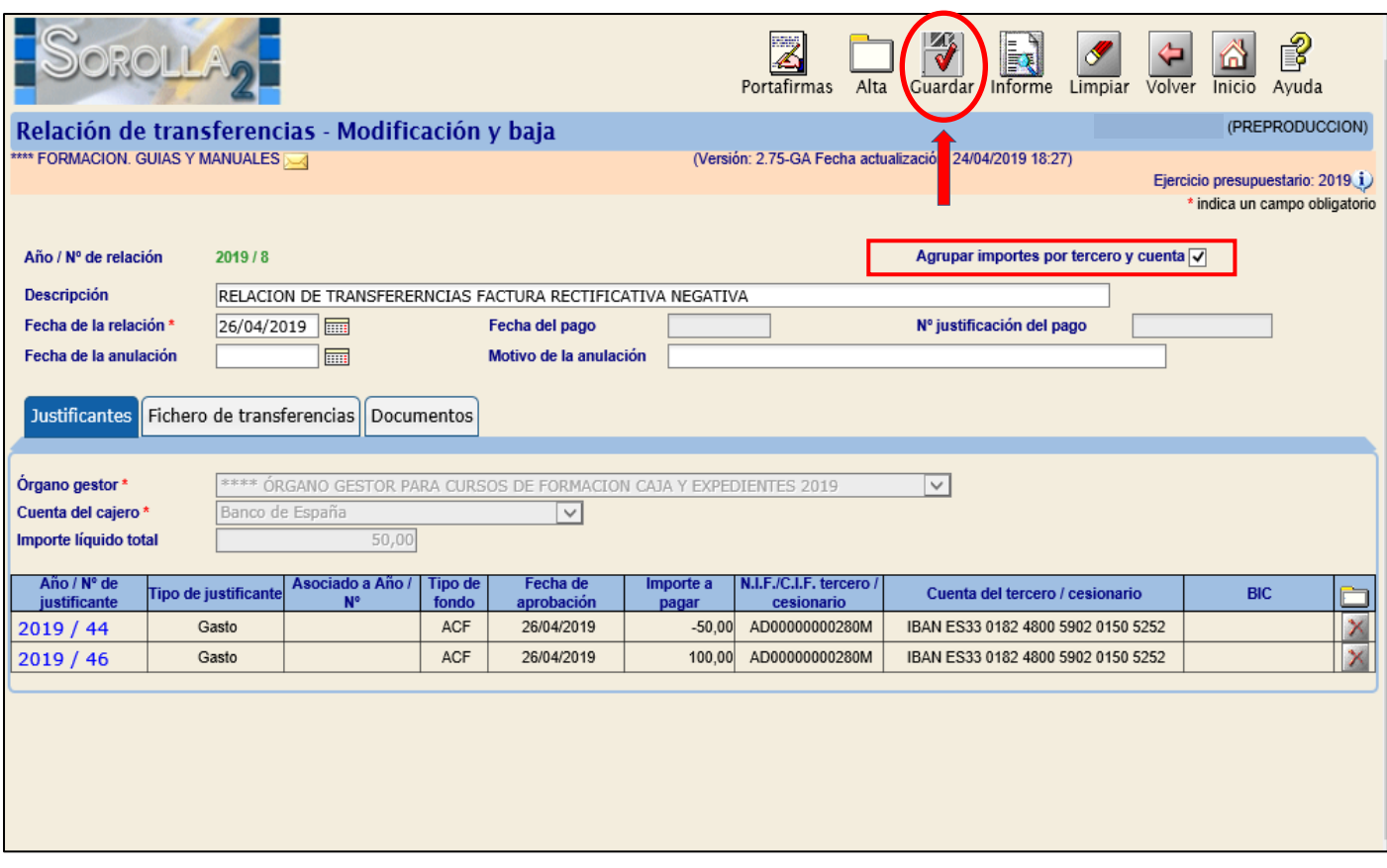

#### **Ilustración 17 - Ejemplo de captura de pantalla de SOROLLA2**

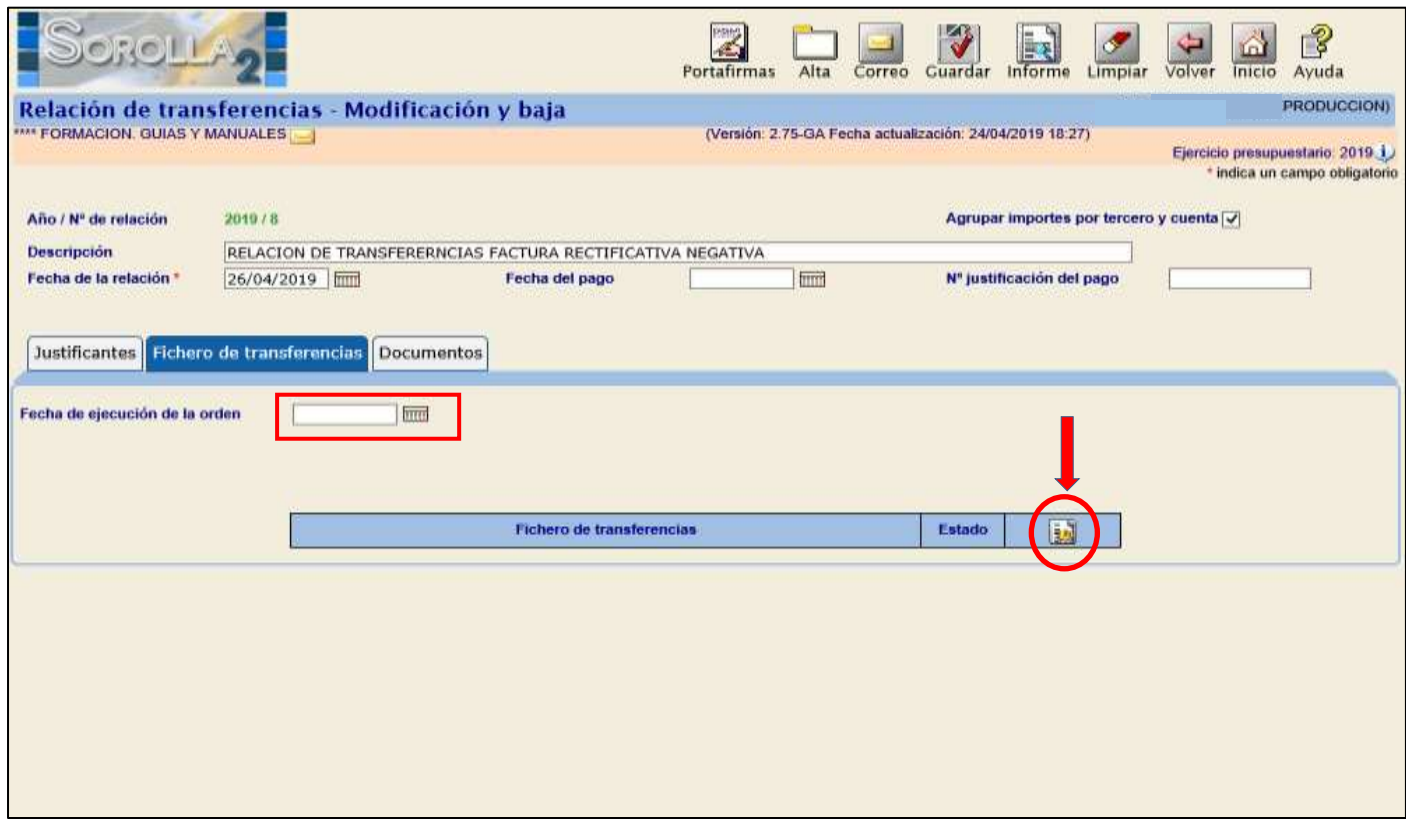

# **Ilustración 18 - Ejemplo de captura de pantalla de SOROLLA2**

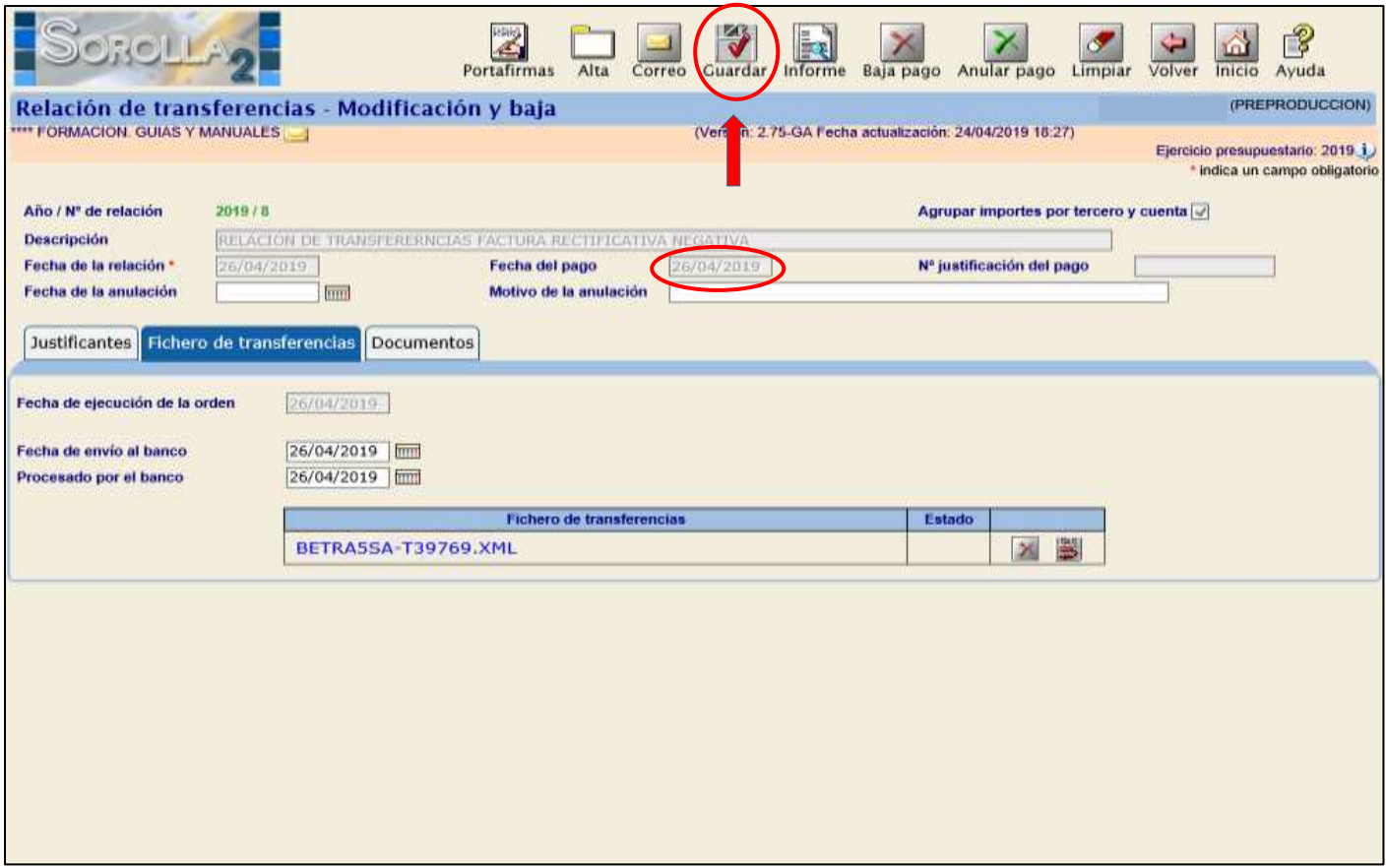

**Ilustración 19 - Ejemplo de captura de pantalla de SOROLLA2**

# <span id="page-15-0"></span>**H. CUENTA JUSTIFICATIVA DE ACF Y PJ**

En el caso de que se seleccione una factura rectificativa o una factura original que compensa a una rectificativa para la inclusión en una Cuenta justificativa de ACF o de PJ, **obligatoriamente ha de seleccionarse el justificante de gasto asociado (factura con la que compensa) con la factura rectificativa.**

Para hacer la cuenta justificativa nos iremos al punto de menú:

*Gestión del cajero → Cuentas Justificativas → Fondos de ACF*

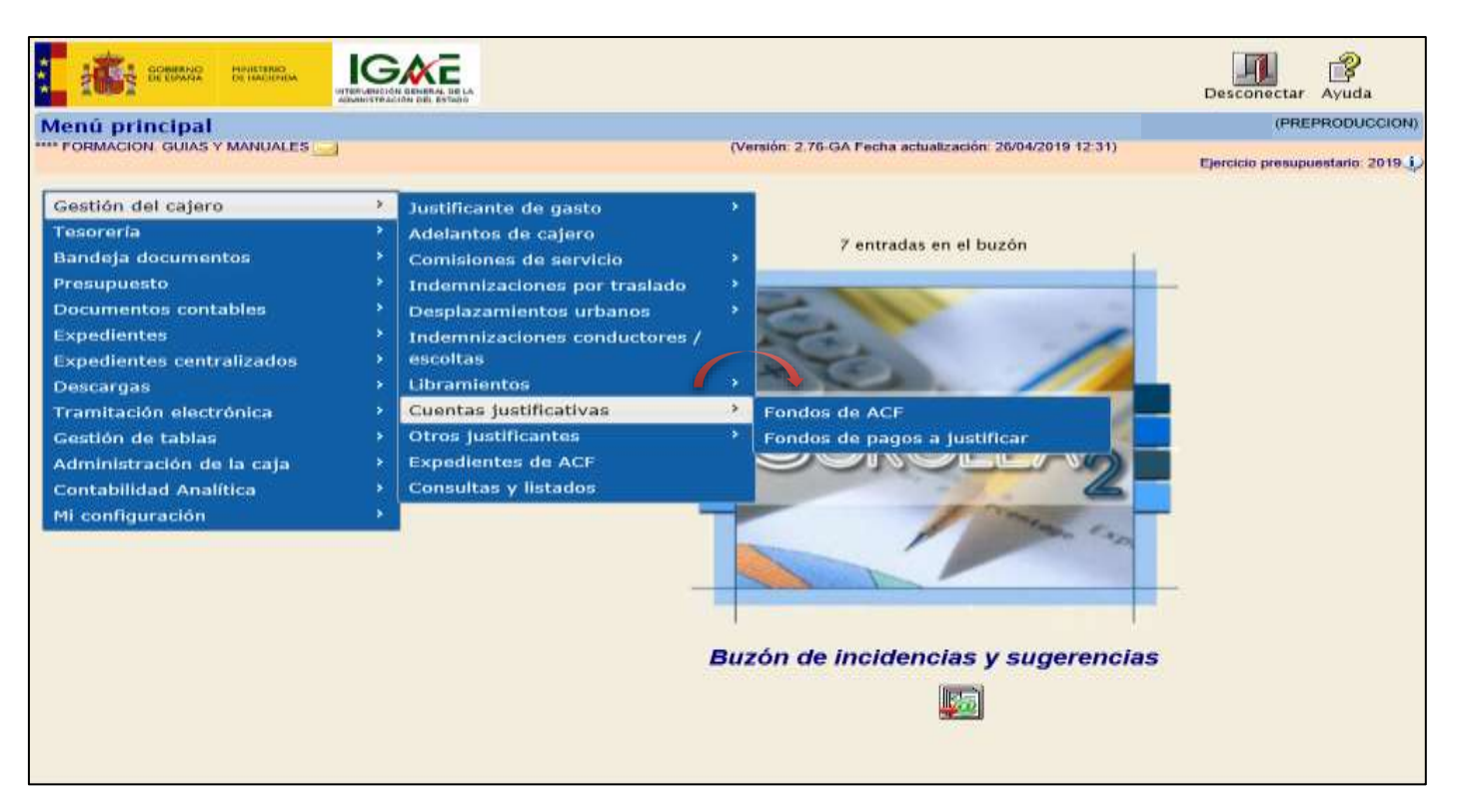

**Ilustración 20- Ejemplo de captura de pantalla de SOROLLA2**

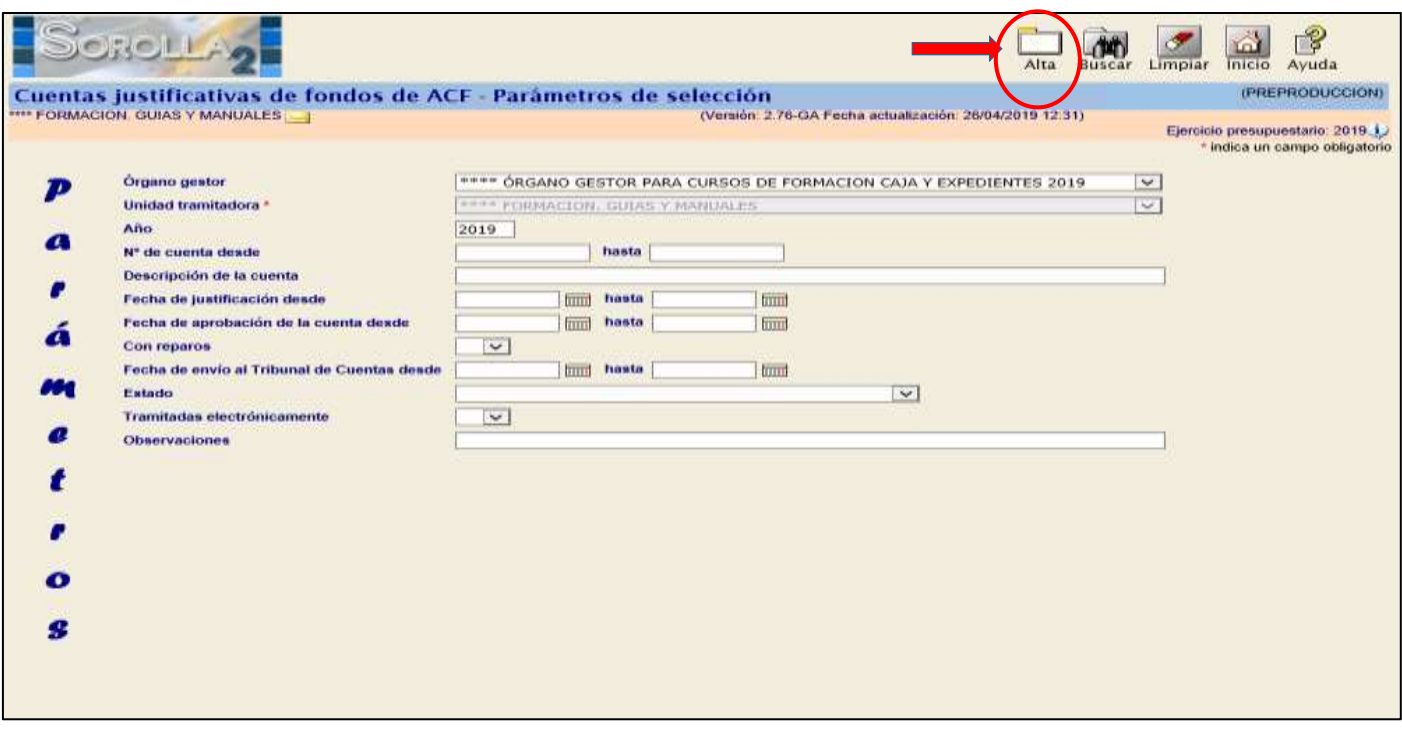

**Ilustración 21 - Ejemplo de captura de pantalla de SOROLLA2**

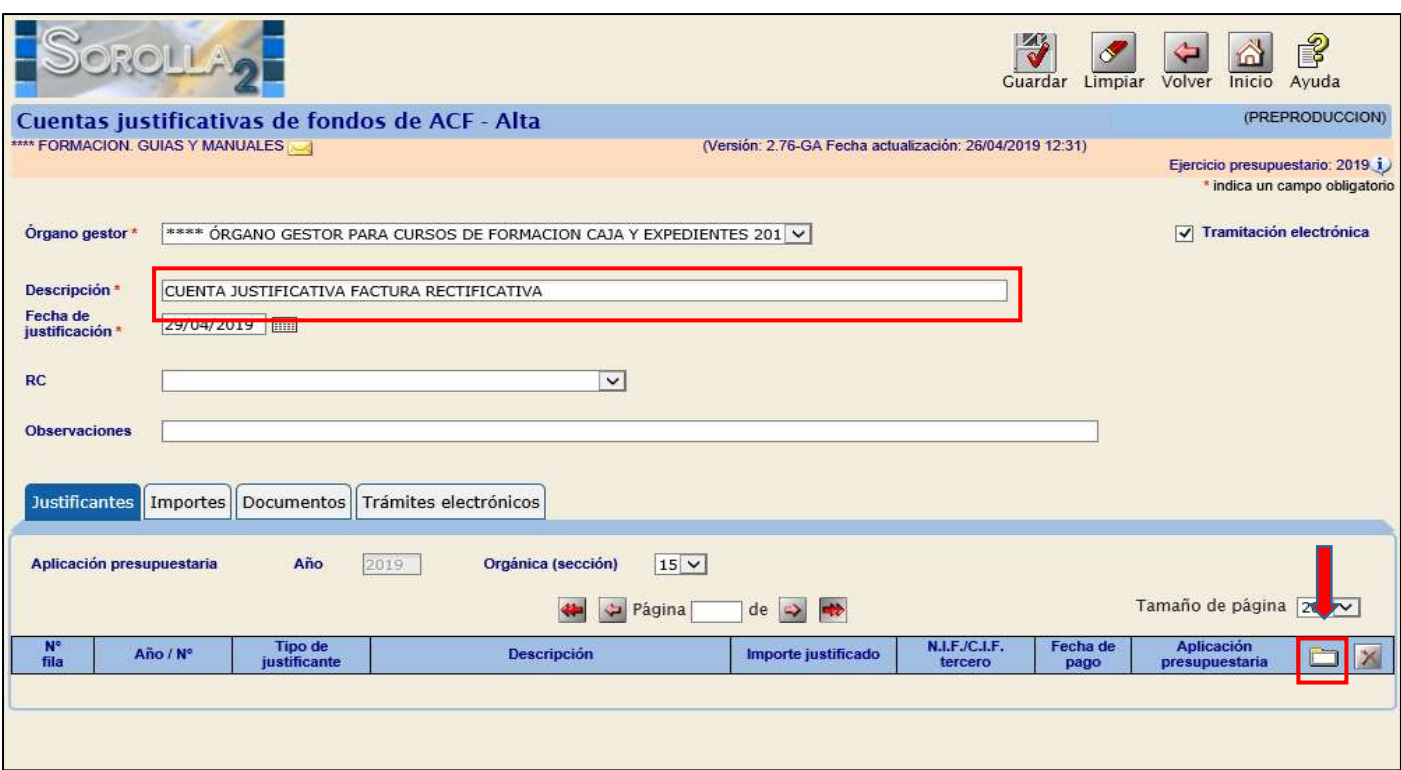

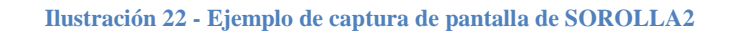

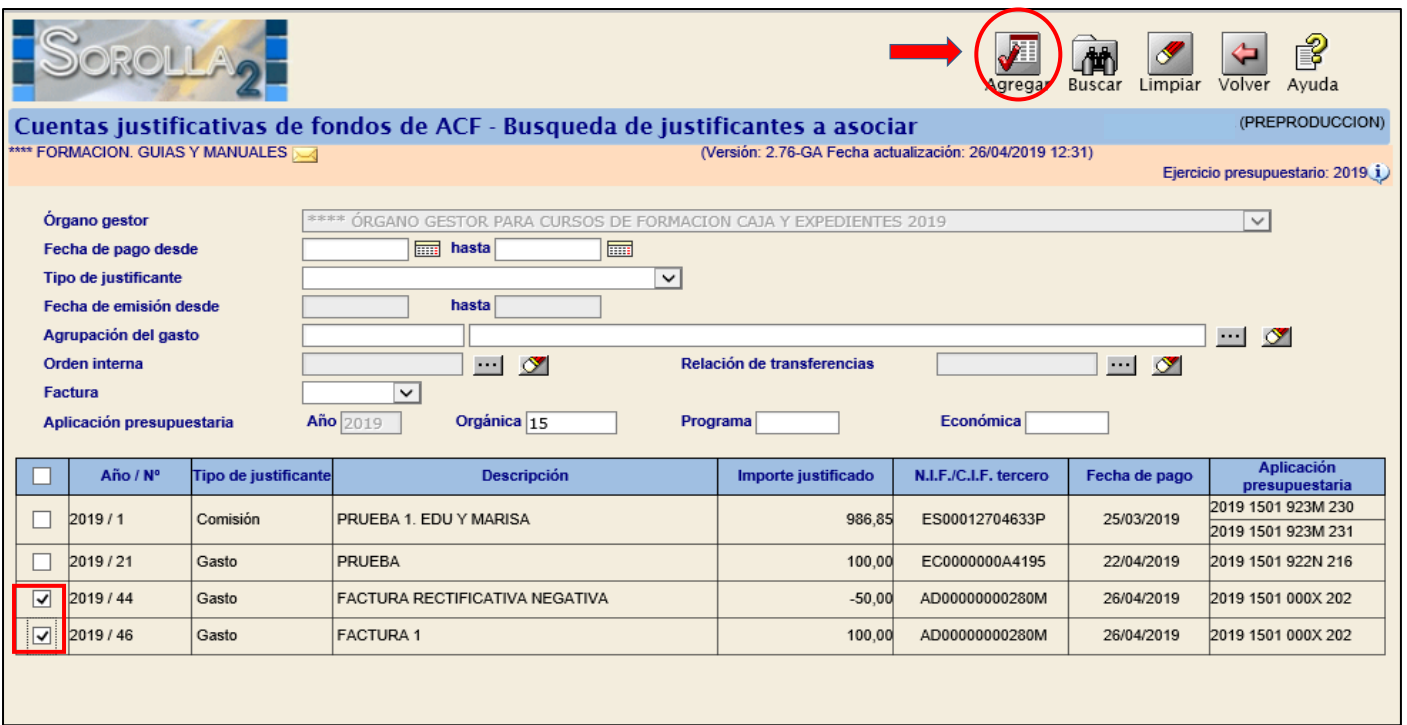

**Ilustración 23 - Ejemplo de captura de pantalla de SOROLLA2**

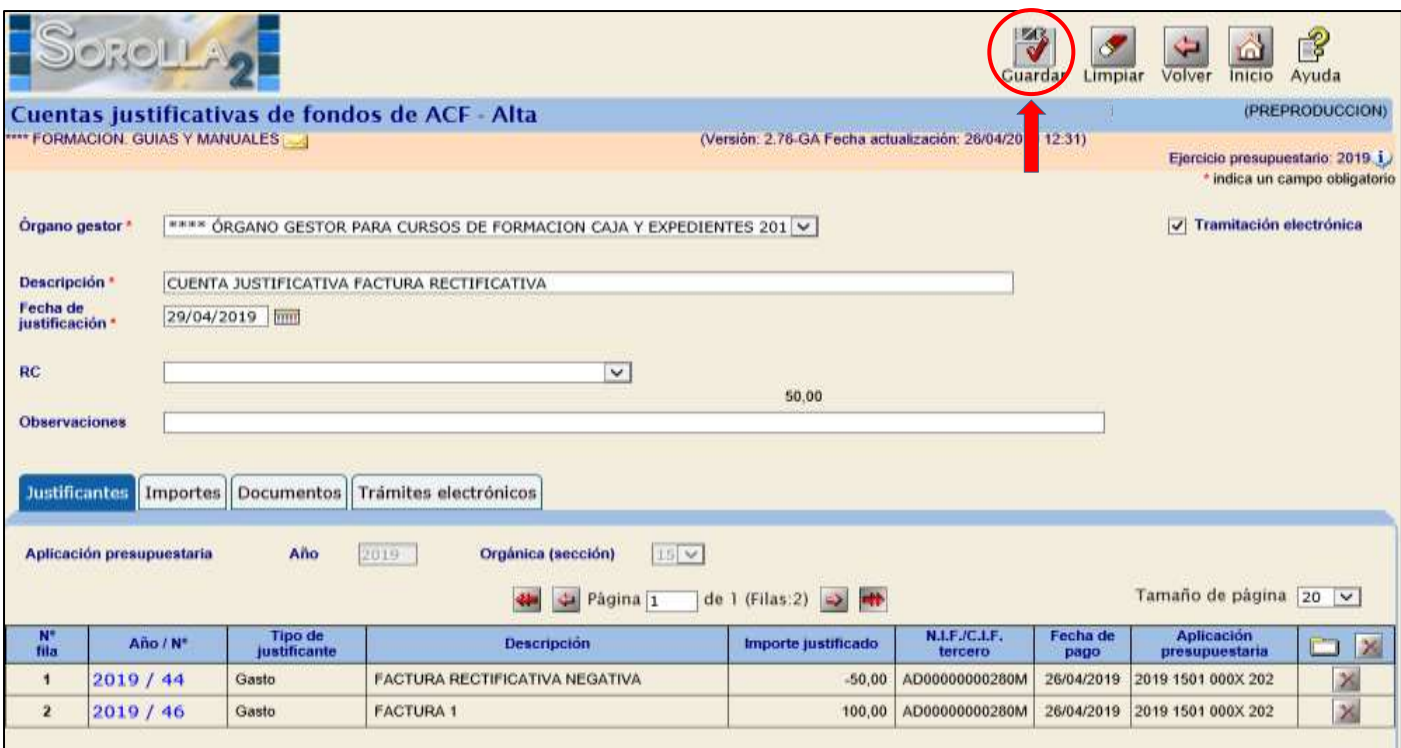

# **Ilustración 24 - Ejemplo de captura de pantalla de SOROLLA2**

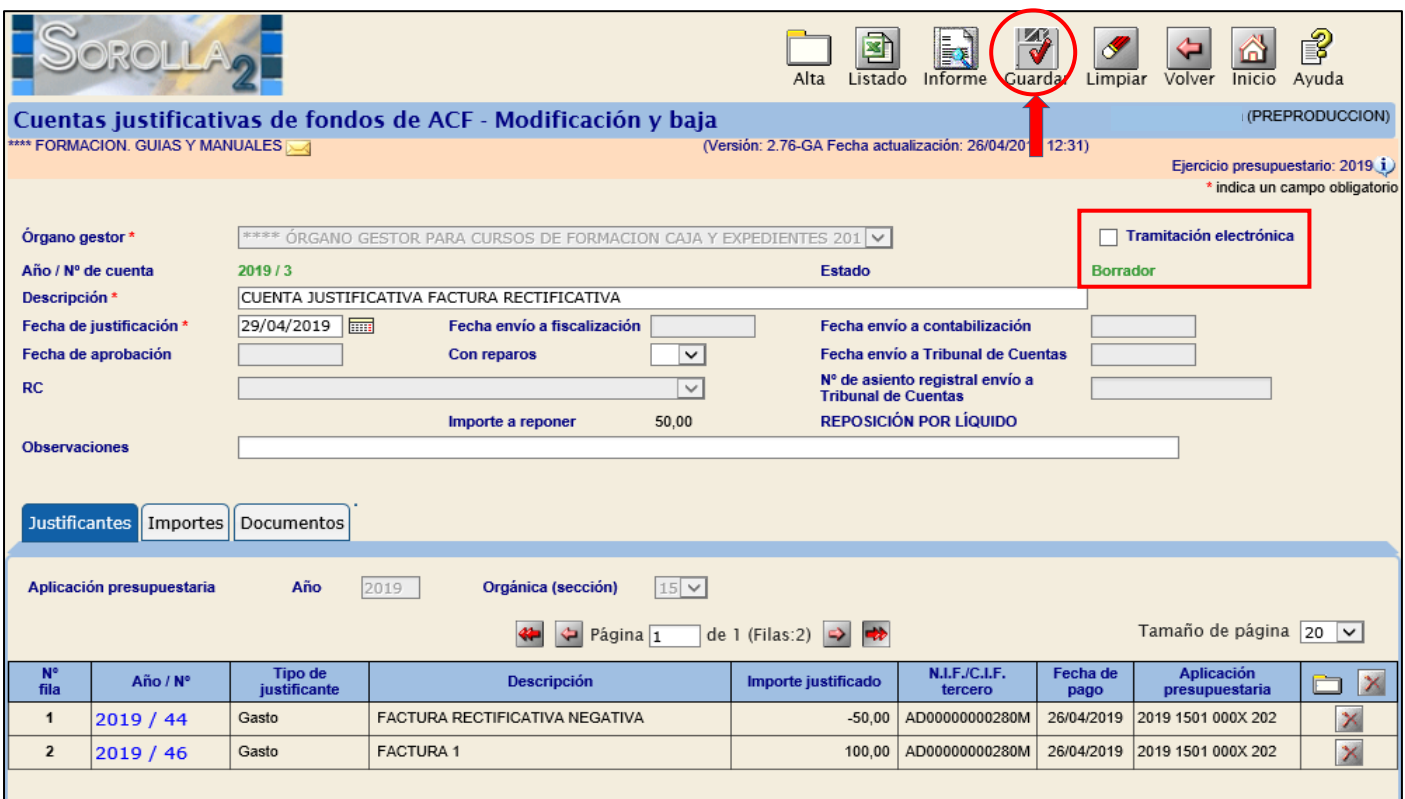

**Ilustración 25 - Ejemplo de captura de pantalla de SOROLLA2**

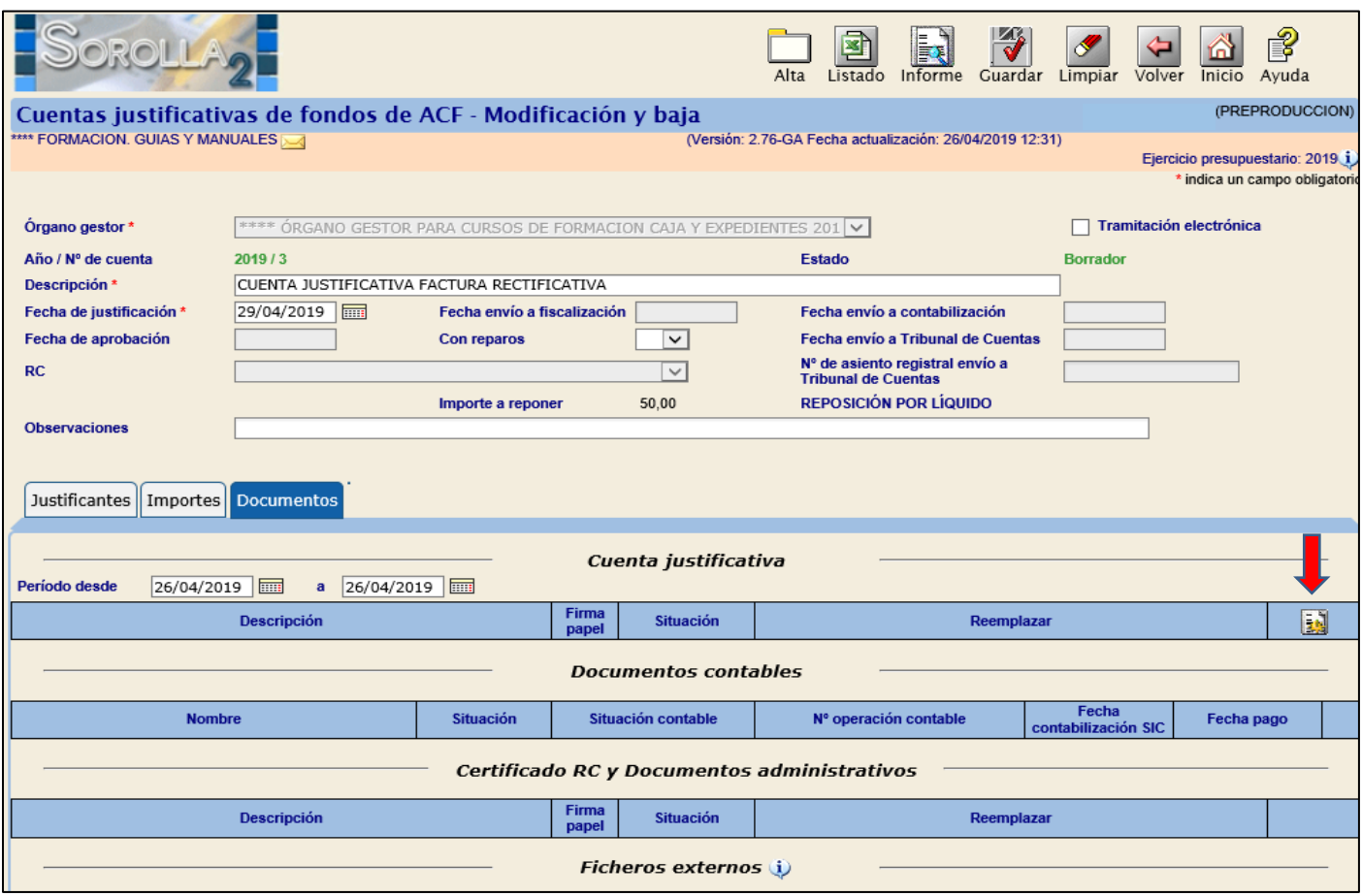

**Ilustración 26 - Ejemplo de captura de pantalla de SOROLLA2**

 **La aplicación presupuestaria a la que se ha imputado una factura rectificativa negativa y la que la compensa aparecerá en el documento de cuenta justificativa por la diferencia entre ambas.**

**Y en la relación de justificantes que acompaña a la cuenta aparecerá cada uno de las facturas con su signo.**

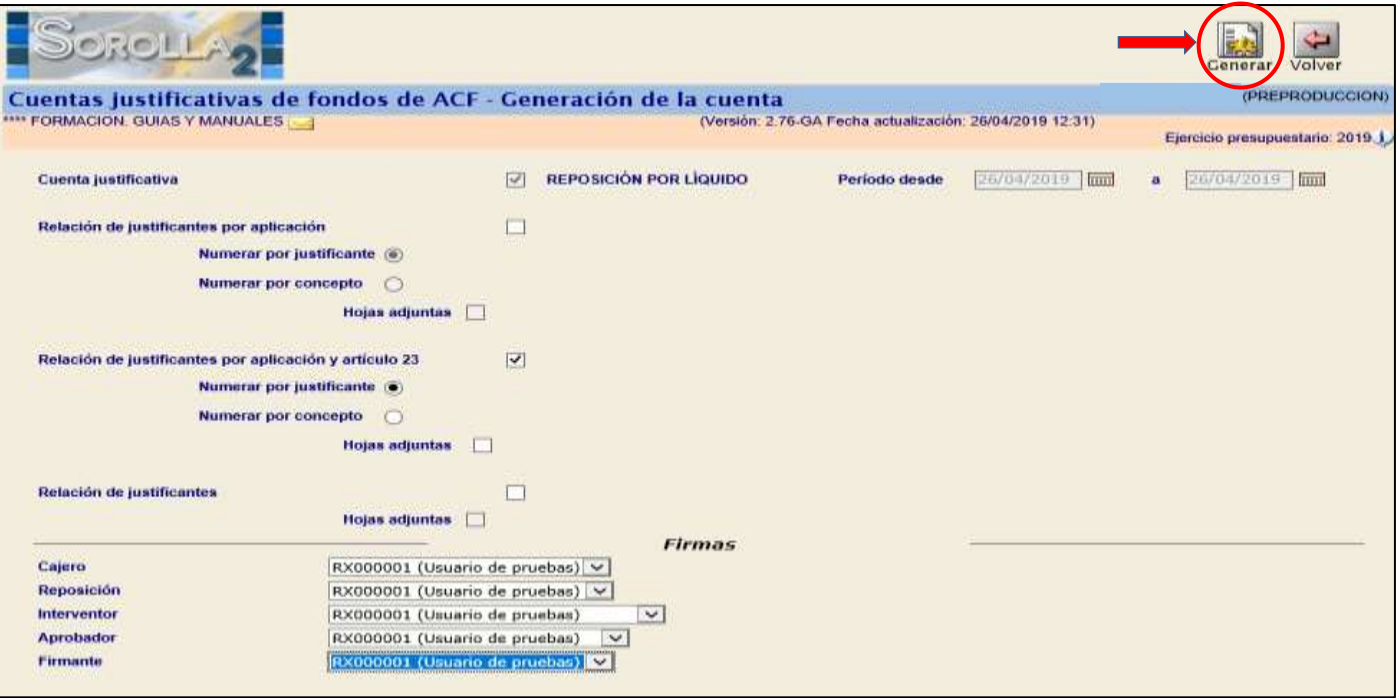

**Ilustración 27 - Ejemplo de captura de pantalla de SOROLLA2**

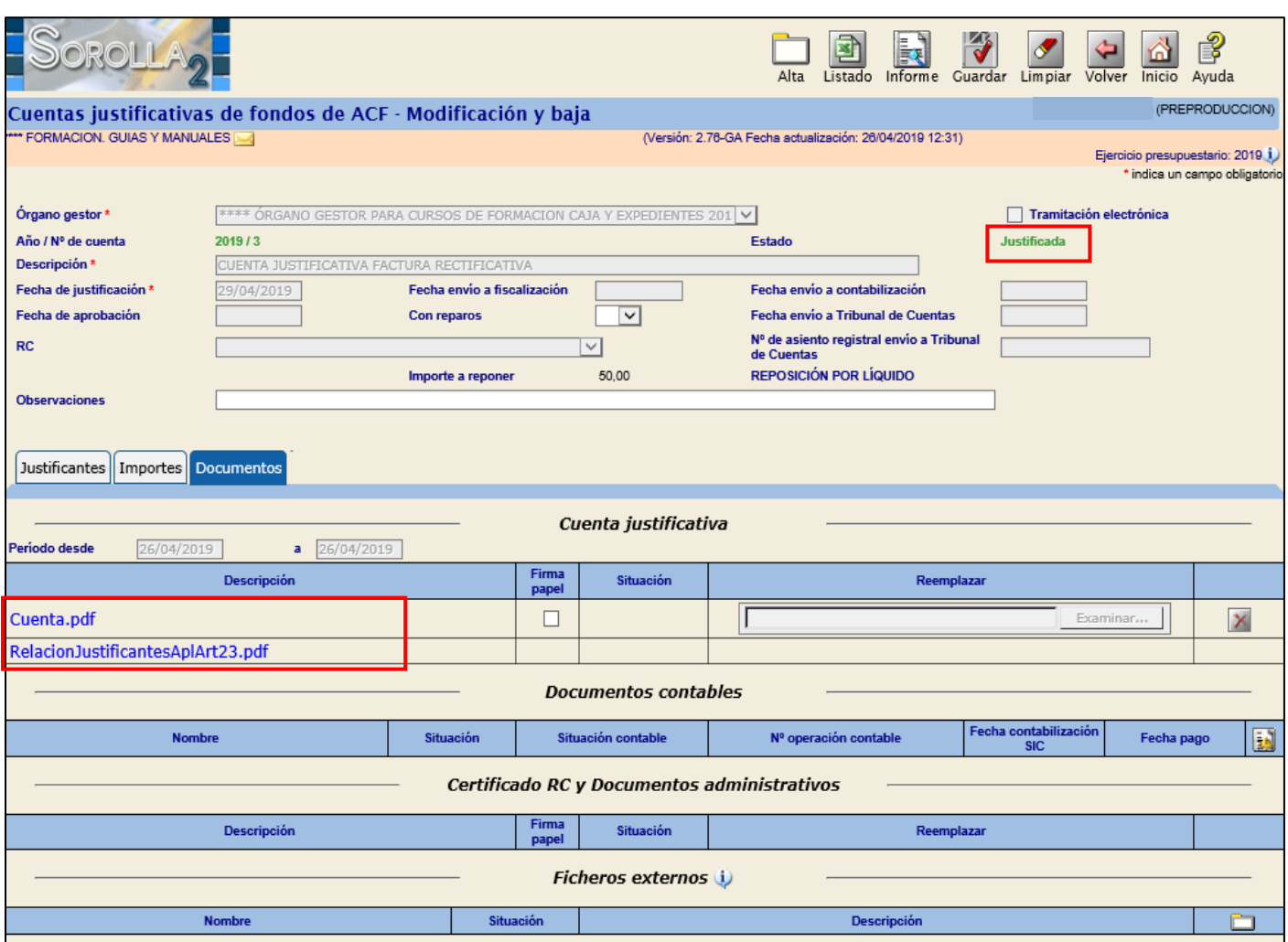

**Ilustración 28 - Ejemplo de captura de pantalla de SOROLLA2**

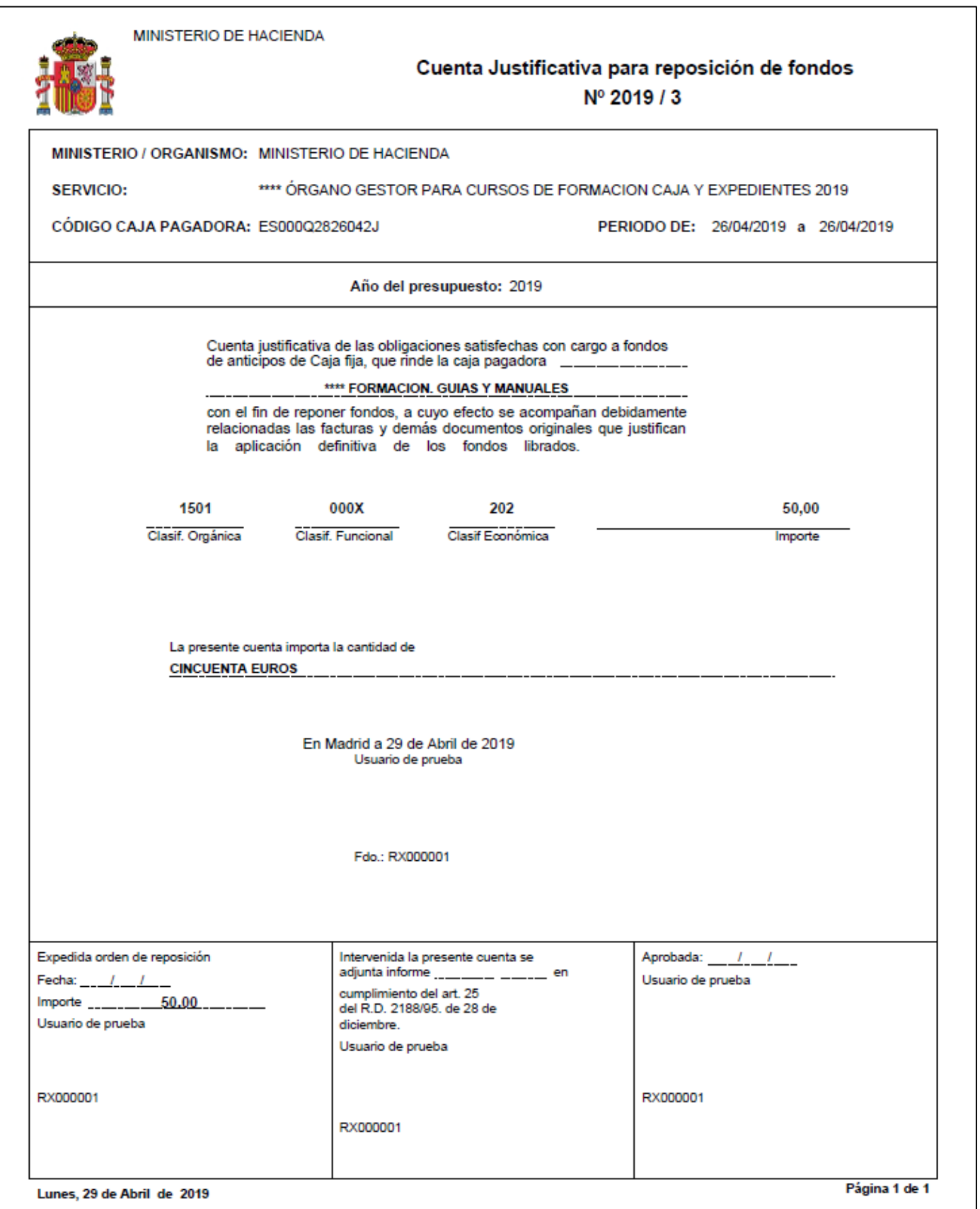

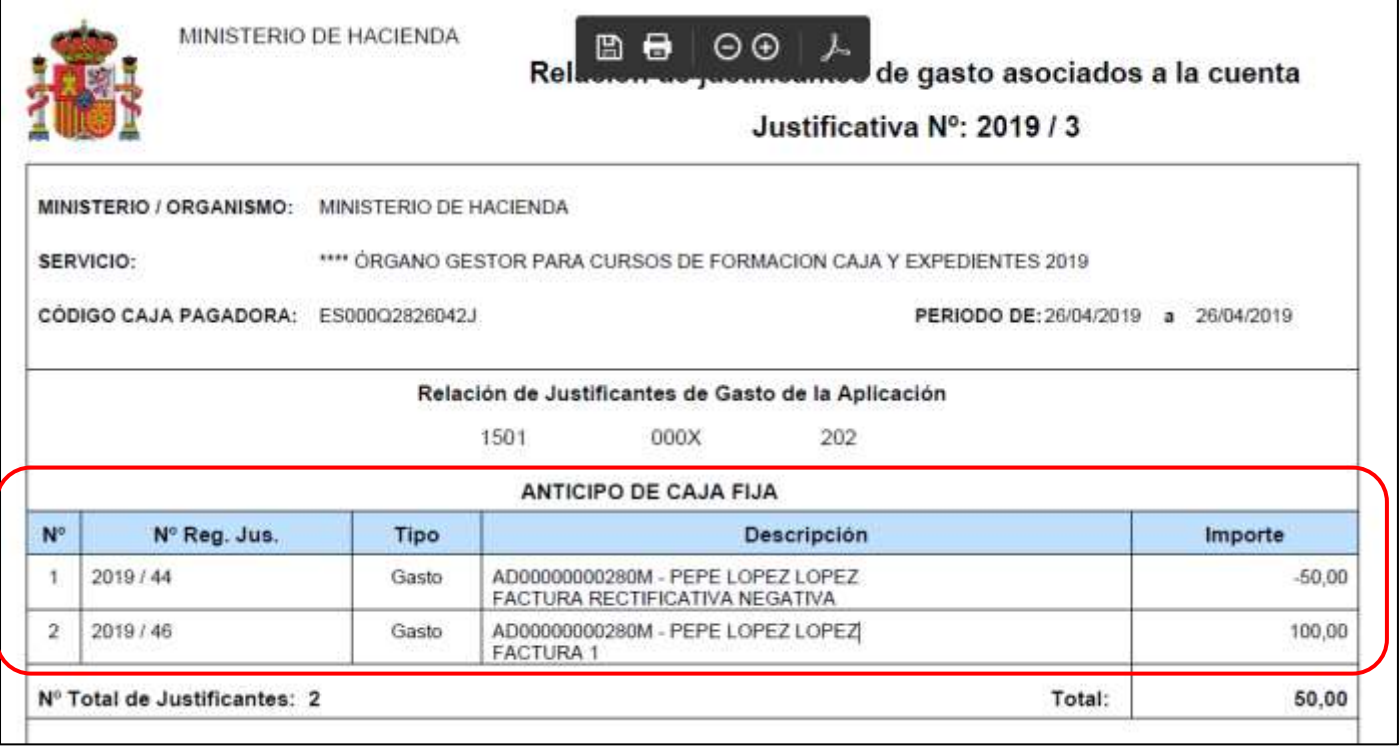

#### **Ilustración 29.1 - Ejemplo de documento generado de SOROLLA2**

# <span id="page-22-0"></span>**2.1.2 FACTURAS RECTIFICATIVAS POSITIVAS**

Una factura rectificativa positiva **nunca se podrá asociar a un justificante de gasto** registrado en Sorolla2, solo se podrá introducir el número de justificante al que rectifica.

El tratamiento de este tipo de facturas es similar al de cualquier justificante de gasto no rectificativo, (imputación, inclusión en OIP, Pago, Cuenta justificativa…)

# <span id="page-23-0"></span>**3 PAGO DIRECTO**

# <span id="page-23-1"></span>**3.1 ASIGNACIÓN DE LAS FACTURAS RECTIRICATIVAS A UN "PAGO"**

- *Se podrán asignar a un "Pago" Facturas rectificativas positivas y negativas*
- *Se podrán asignar a un "Pago" Facturas rectificativas imputada o no imputadas*

# <span id="page-23-2"></span>**3.2 IMPUTACIÓN DE LAS FACTURAS RECTIFICATIVAS Y JUSTIFICACIÓN DEL "PAGO"**

Las condiciones para imputar una Factura Rectificativa son las siguientes:

- *Estar en estado "Aprobada"*
- *Si la imputación se realiza desde el expediente, se validará que las aplicaciones presupuestarias, de descuento o de impuestos indirectos de la factura rectificativa figuren en los correspondientes datos del "Pago"*
- *Si el importe de la Factura rectificativa es positivo, esta podrá ser la única factura asociada a un "Pago". Se validará que la suma de los importes de las aplicaciones presupuestarias, de impuestos indirectos y de descuentos, de la factura rectificativa coincida con los importes de las aplicaciones del "Pago".*
- *Si el importe de la factura rectificativa es negativo, deberán asociarse al "Pago", además, facturas positivas de manera que la suma de importes positivos menos negativos de las aplicaciones presupuestarias, de impuestos indirectos y de descuentos, de todas las facturas asociadas coincidan con los importes de aplicaciones del "Pago", siendo todos los importes del "Pago" positivos.*

# <span id="page-23-3"></span>**3.3 REGISTRO DE LAS FACTURAS RECTIFICATIVAS**

# <span id="page-23-4"></span>**3.3.1 FACTURAS RECTIFICATIVAS NO REGISTRADAS EN EL RCF**

En caso de registro manual en Sorolla2 de la factura rectificativa (importe menor a 5.000 euros) y que no estén registradas en el RCF, nos iremos al punto de menú:

*Gestión del cajero → Justificantes de gasto → Gestión*

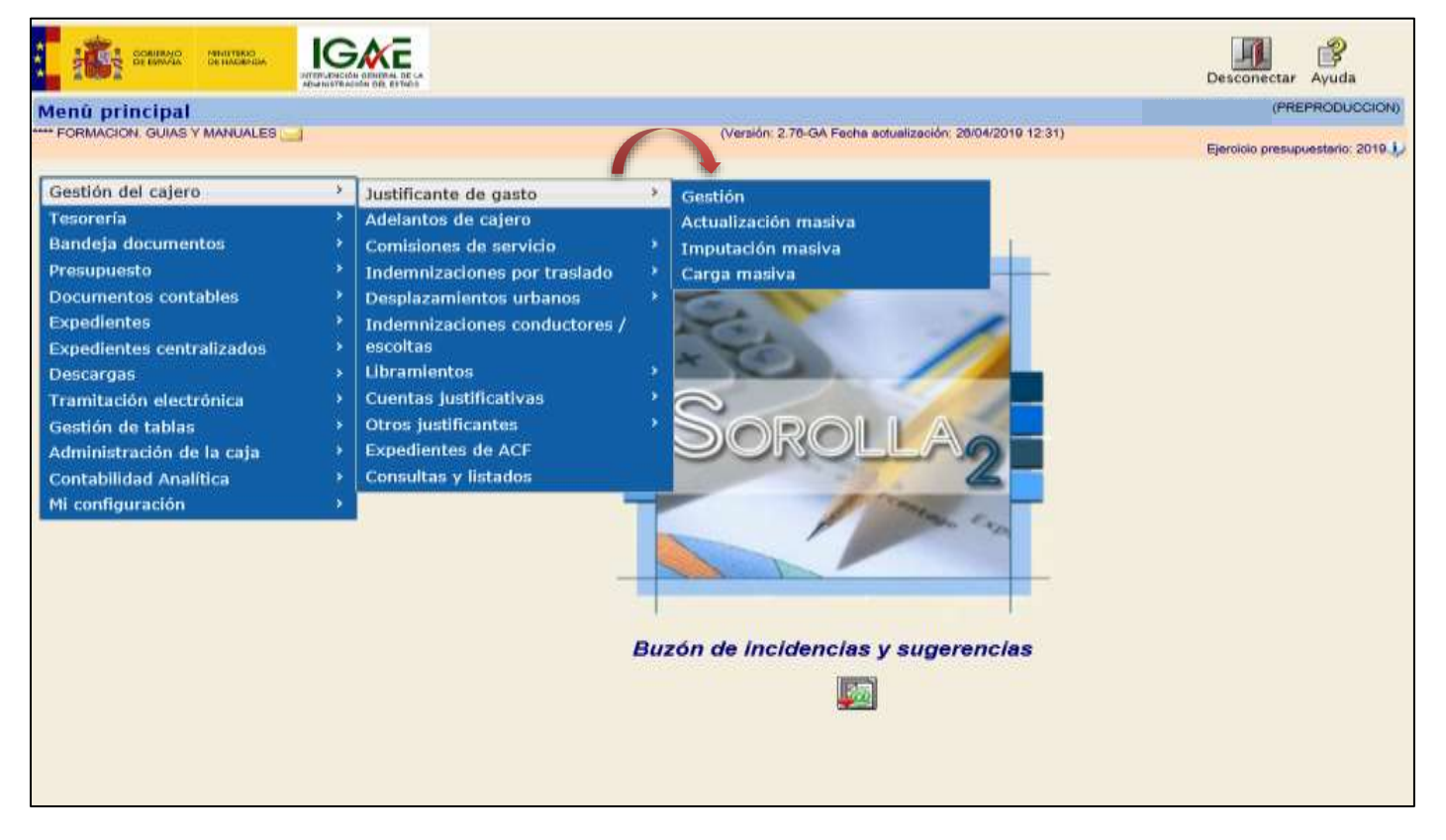

**Ilustración 30 - Ejemplo de captura de pantalla de SOROLLA2**

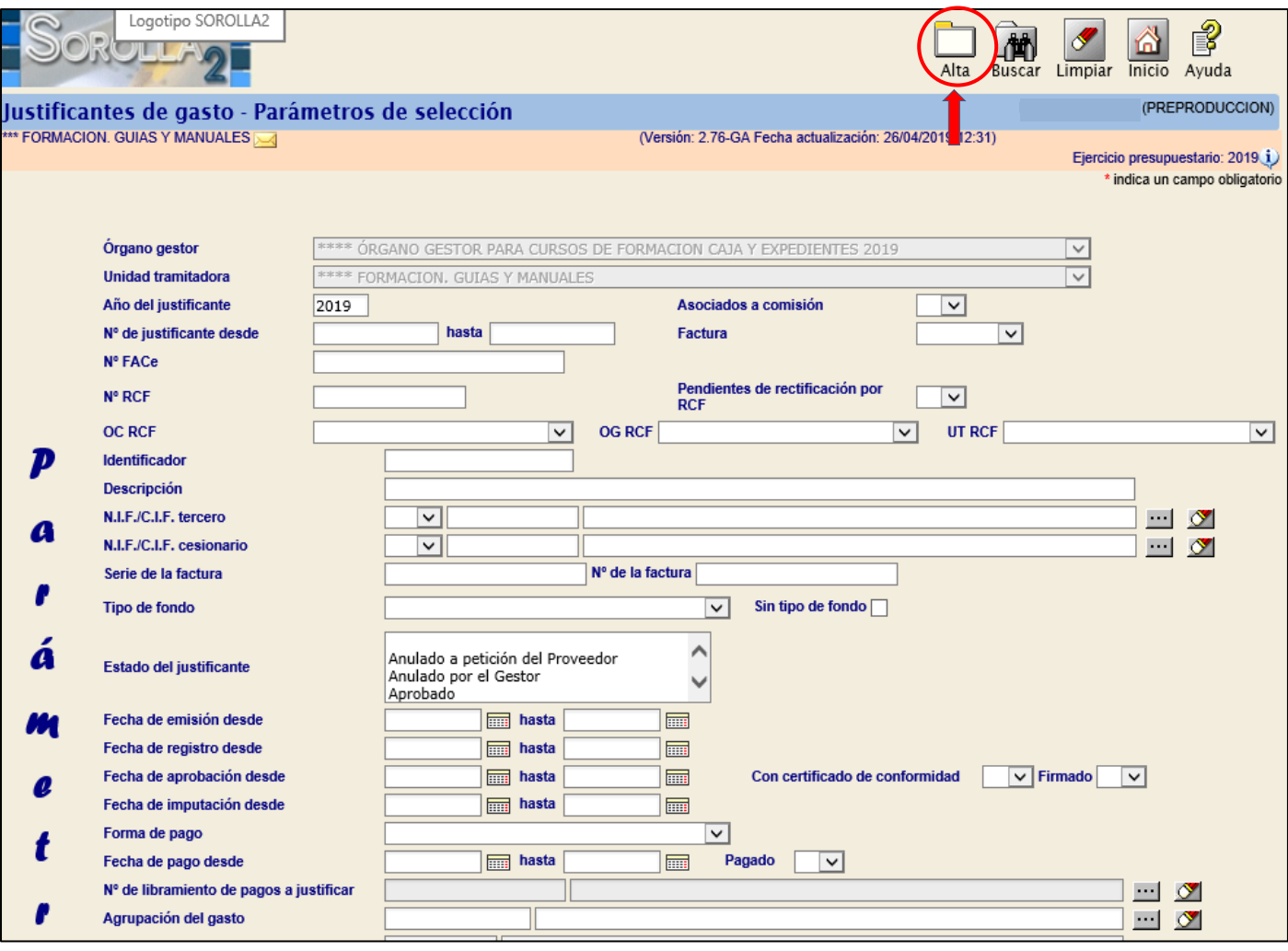

**Ilustración 31 - Ejemplo de captura de pantalla de SOROLLA2**

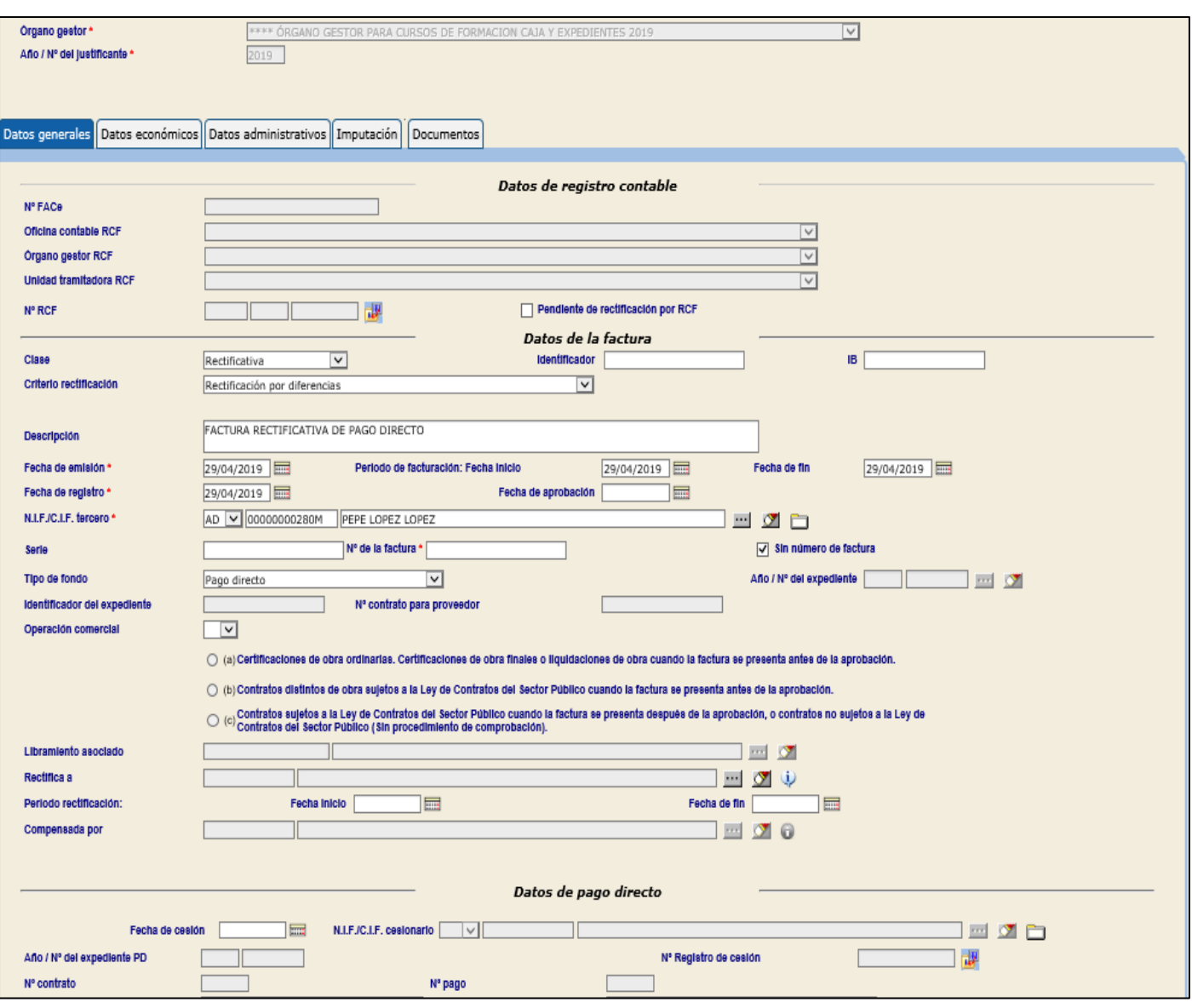

**Ilustración 32 - Ejemplo de captura de pantalla de SOROLLA2**

No es obligatorio completar el campo "Rectifica a"

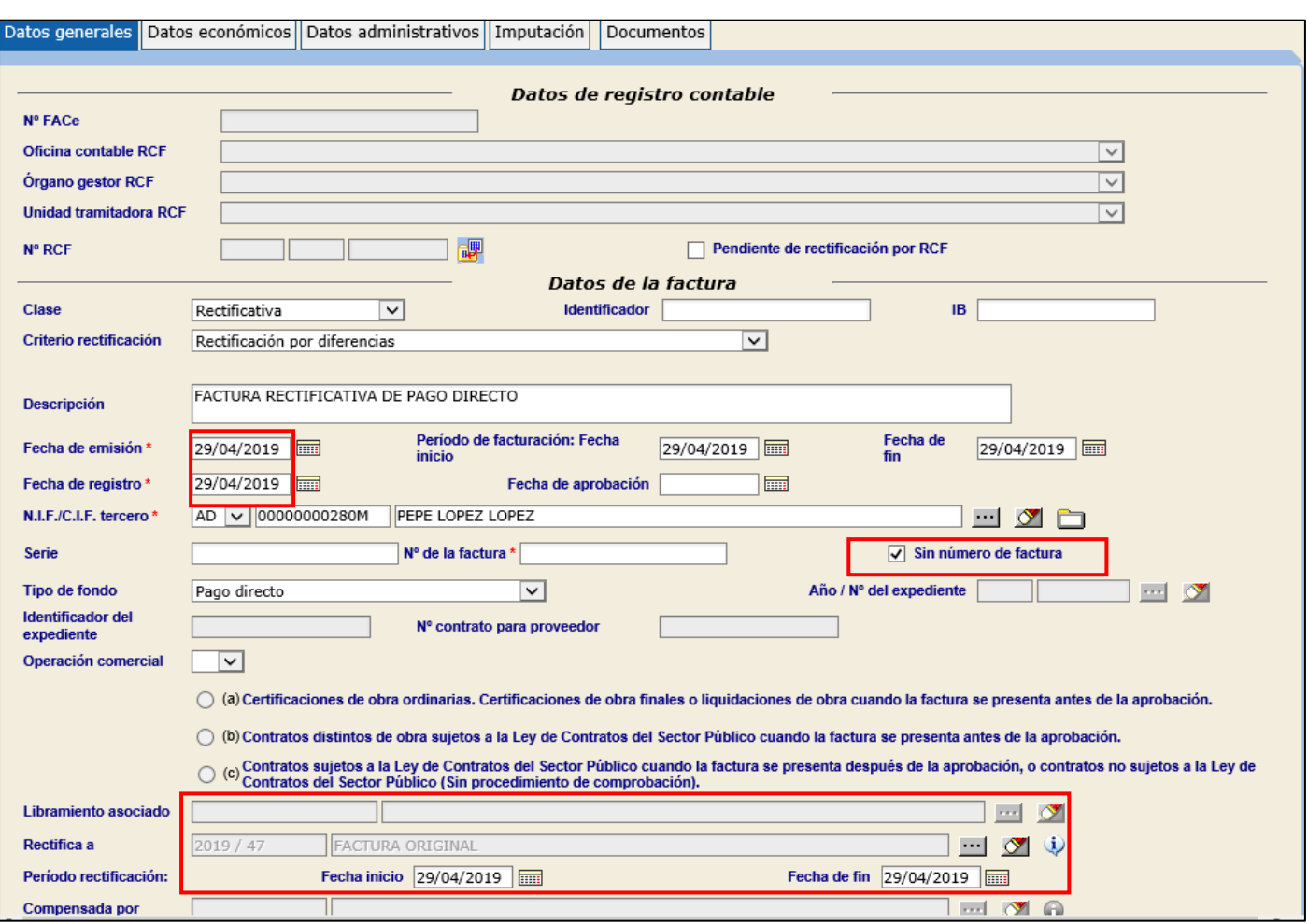

**Ilustración 33 - Ejemplo de captura de pantalla de SOROLLA2**

En el caso de que una factura no tenga número de RCF no será preciso cumplimentar los Datos del Registro Contable.

En el caso de que el importe de la factura rectificativa sea negativo será necesario poner el sigo (-).

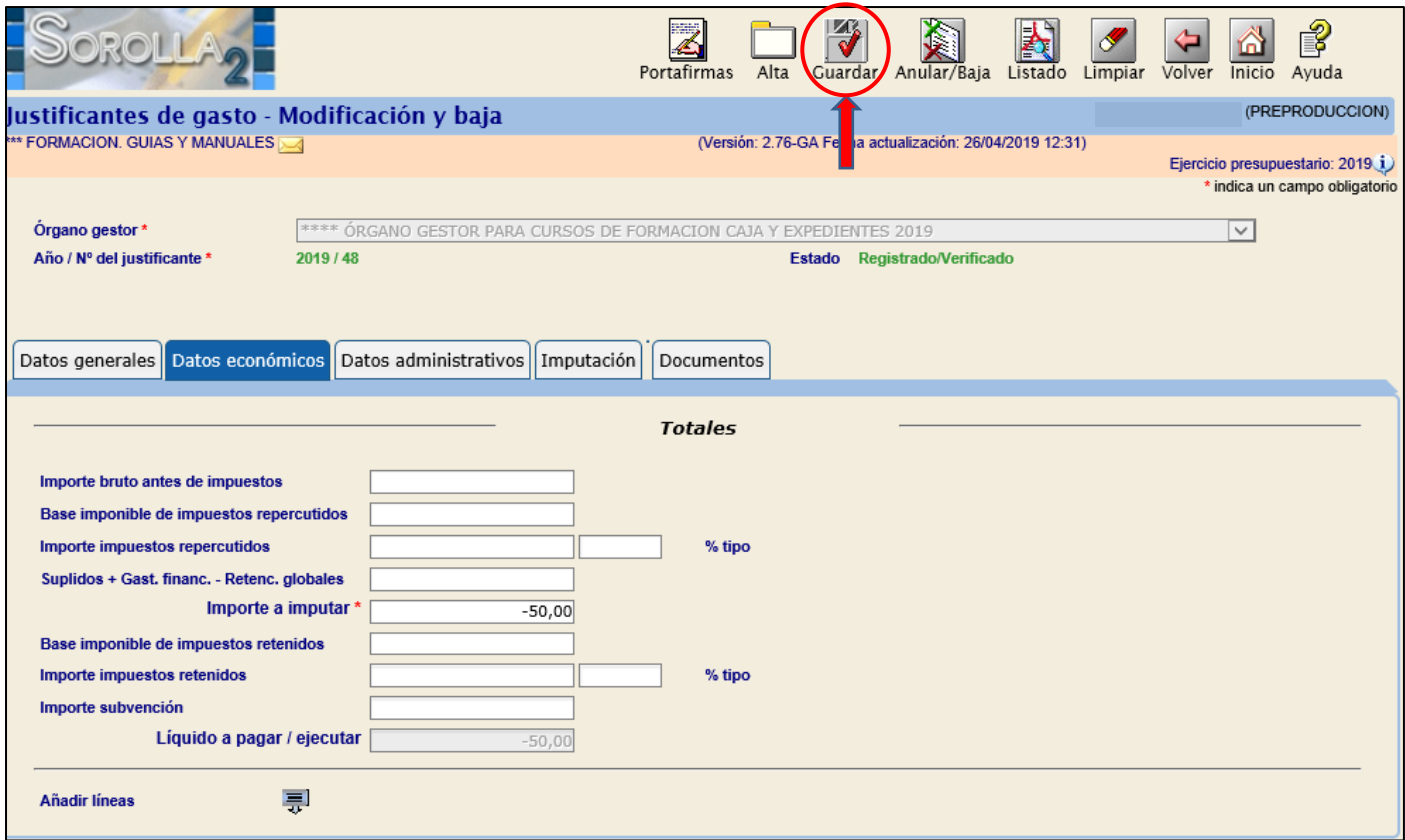

**Ilustración 34 - Ejemplo de captura de pantalla de SOROLLA2**

# <span id="page-28-0"></span>**3.3.2 FACTURAS RECTIFICATIVAS REGISTRADAS EN EL RCF**

En caso de que estén registradas en el RCF se pueden distinguir dos casos:

1.- Que se registren en Sorolla2 entrando en Justificantes del gasto y asociándolas posteriormente al

Lin correspondiente pago (de manera similar a lo visto en el punto anterior, pulsando en el botón

2.- Que se registren en Sorolla 2 entrando en el expediente en la carpeta de pago y pulsando en el botón de alta de Justificantes

# <span id="page-28-1"></span>**3.4 TRATAMIENTO DE LAS FACTURAS RECTIFICATIVAS**

Independientemente de cómo se registren las facturas en Sorolla 2 vamos a ver distintos tratamientos dependiendo del tipo de factura rectificativa.

### **CASO 1: FACTURA RECTIFICATIVA NEGATIVA:**

Una vez registrada la factura rectificativa negativa, independientemente del modo en el que se haya registrado, se asociará al pago correspondiente del expediente.

Será preciso asociar al mismo pago una o más facturas positivas de manera que el importe de las aplicaciones presupuestarias de descuentos e impuestos indirectos sea mayor que cero y corresponda a la suma de estos importes en las facturas.

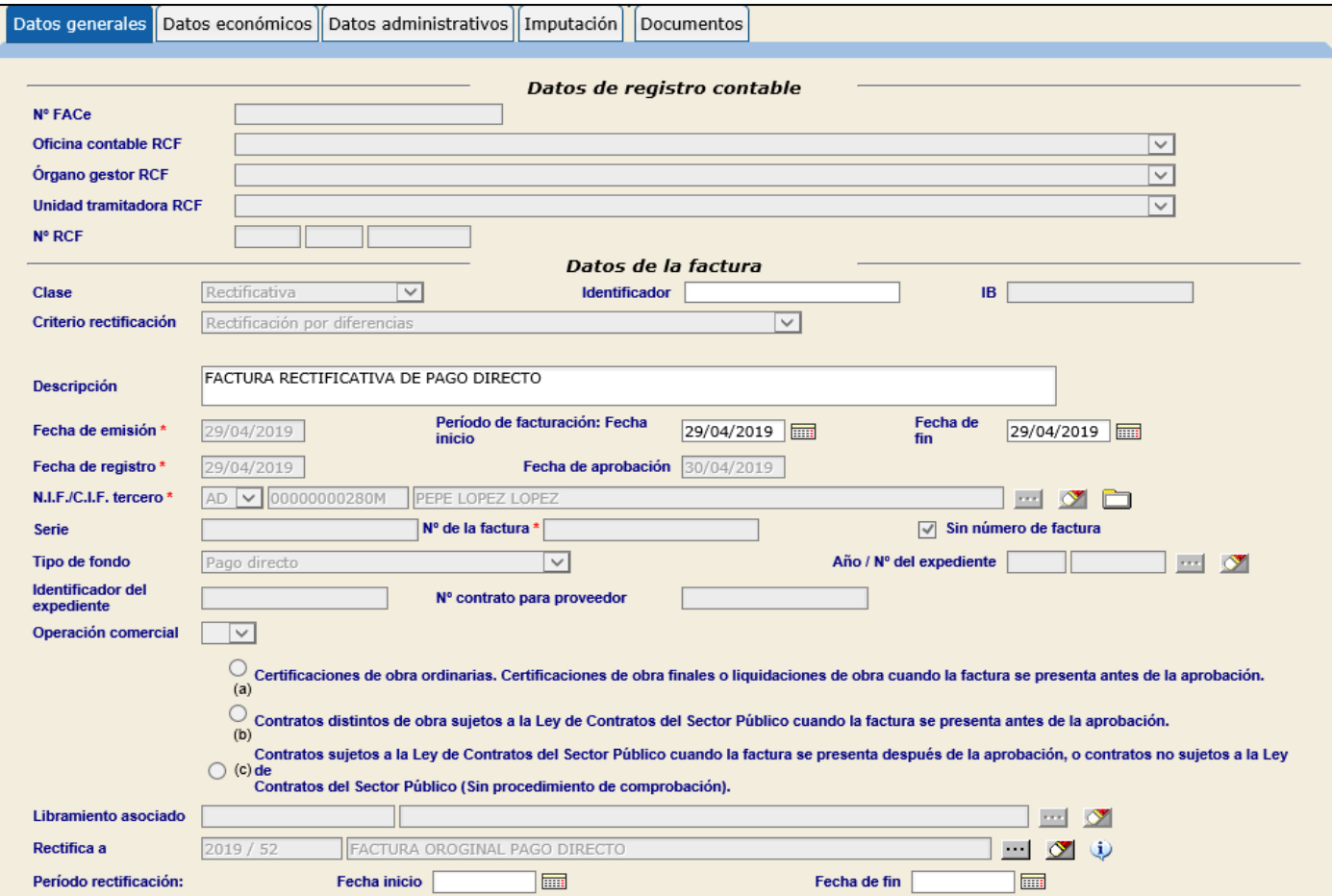

# **Ilustración 35 - Ejemplo de captura de pantalla de SOROLLA2**

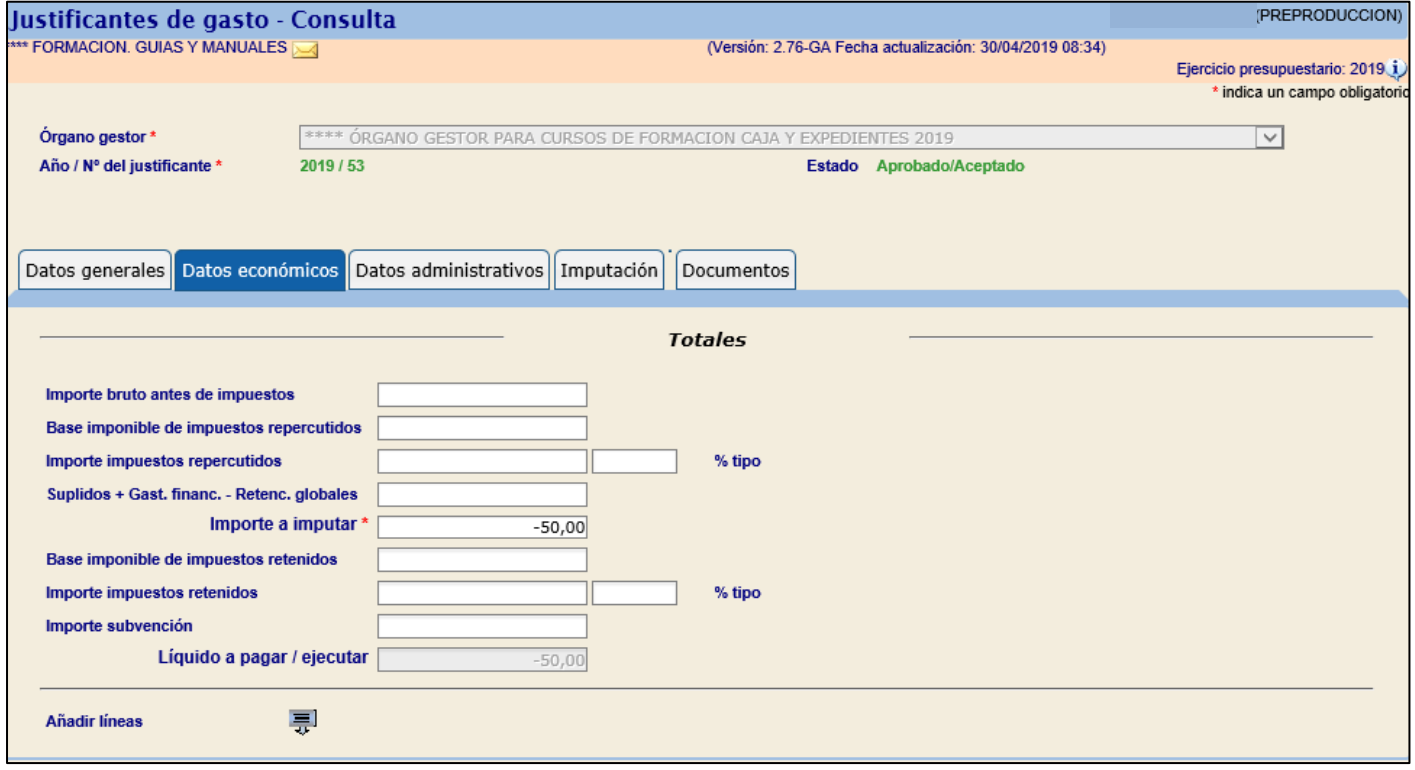

**Ilustración 36 - Ejemplo de captura de pantalla de SOROLLA2**

# En el expediente haremos link en el pago y asociaremos la factura rectificativa pulsando el botón

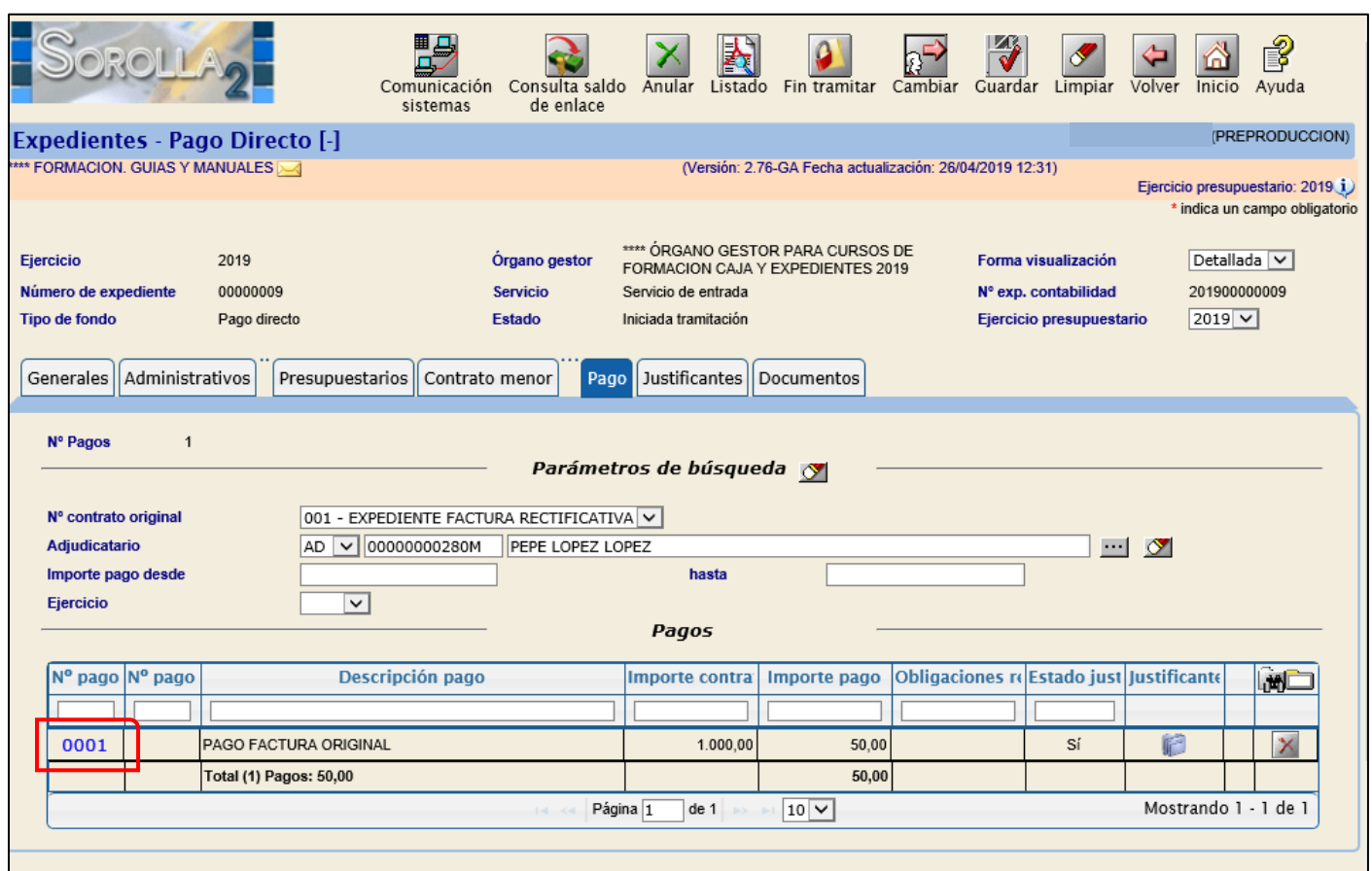

#### **Ilustración 37 - Ejemplo de captura de pantalla de SOROLLA2**

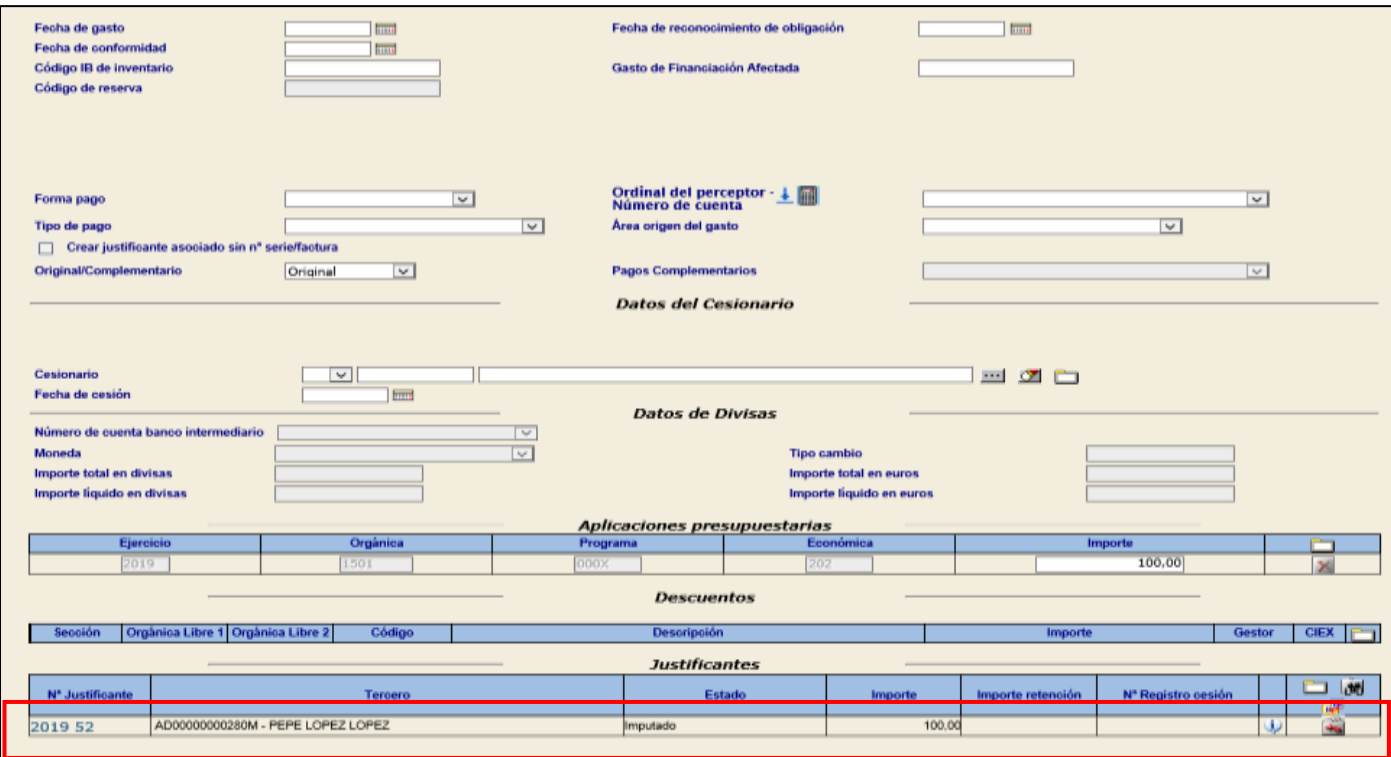

**Ilustración 38 - Ejemplo de captura de pantalla de SOROLLA2**

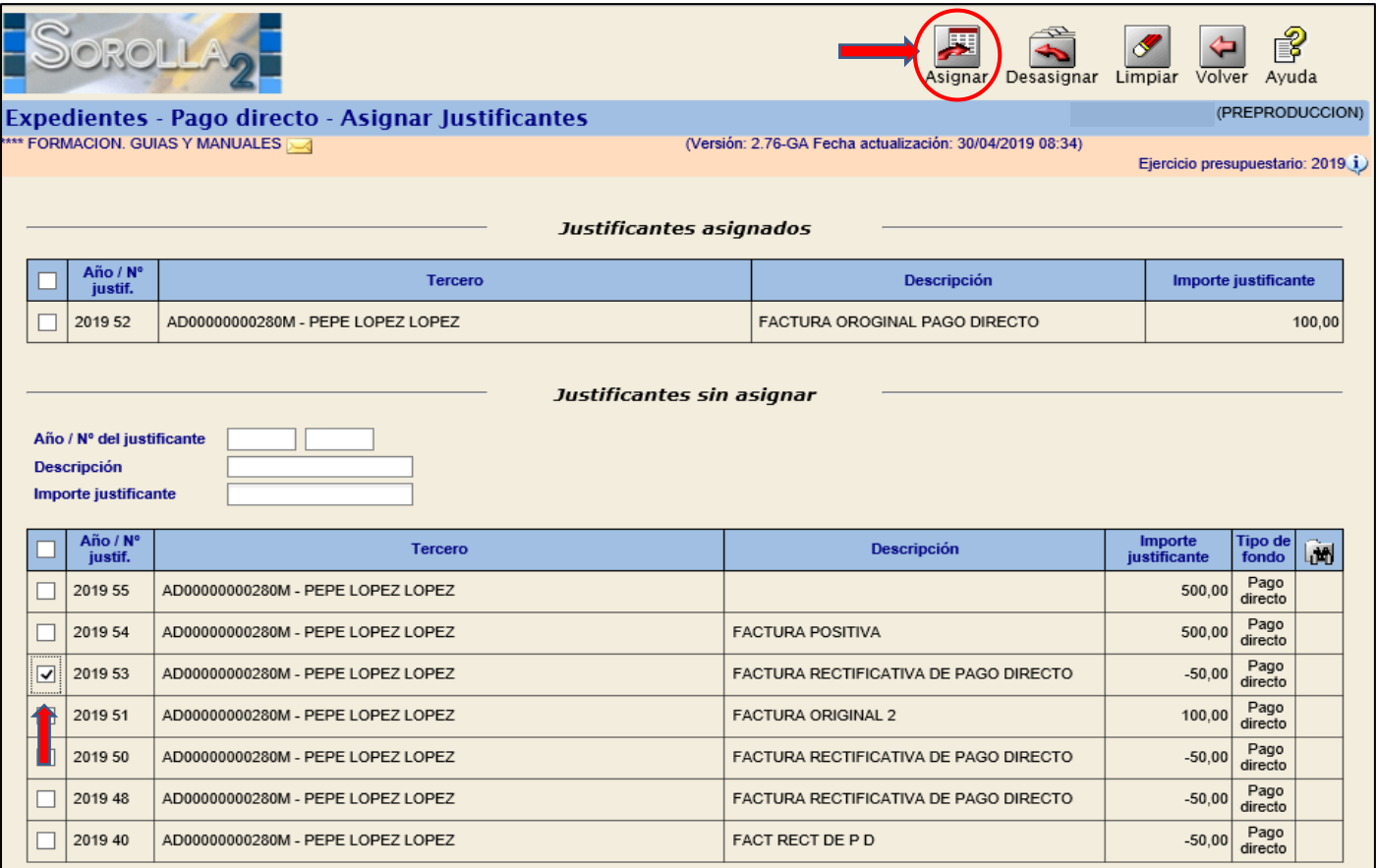

**Ilustración 39 - Ejemplo de captura de pantalla de SOROLLA2**

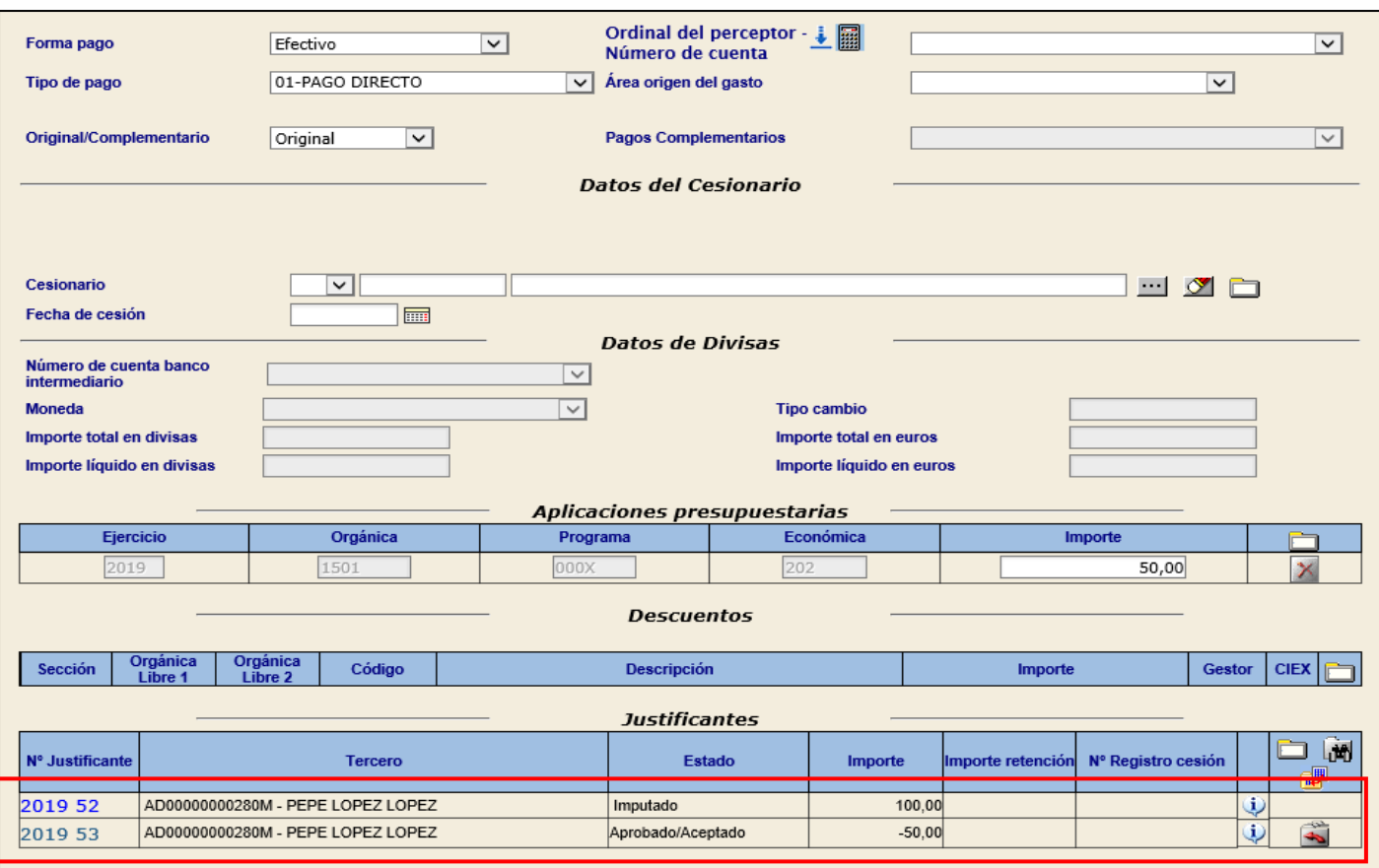

**Ilustración 40 - Ejemplo de captura de pantalla de SOROLLA2**

Si está en estado aprobado para imputarlo haremos link en el justificante para proceder a su imputación.

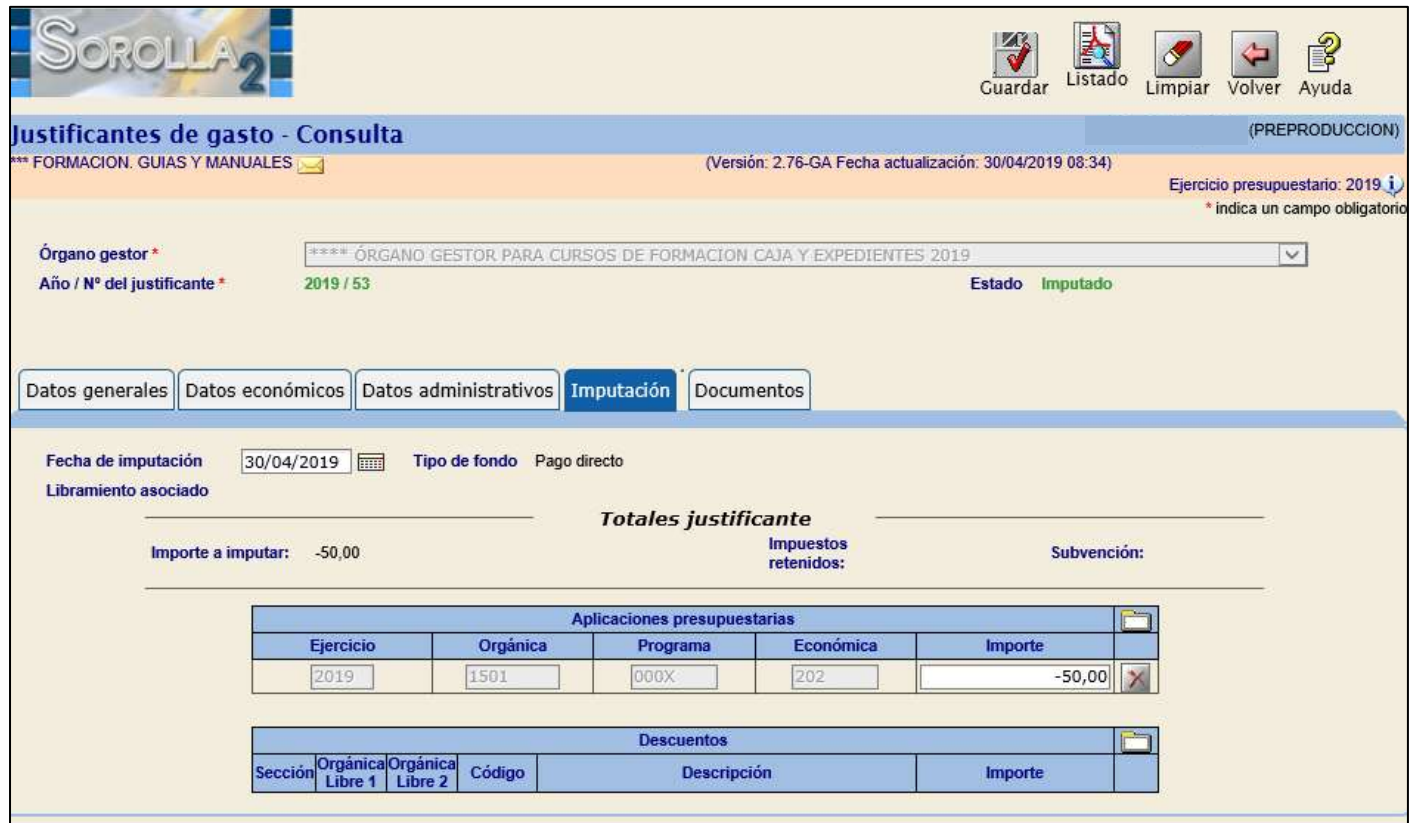

**Ilustración 41 - Ejemplo de captura de pantalla de SOROLLA2**

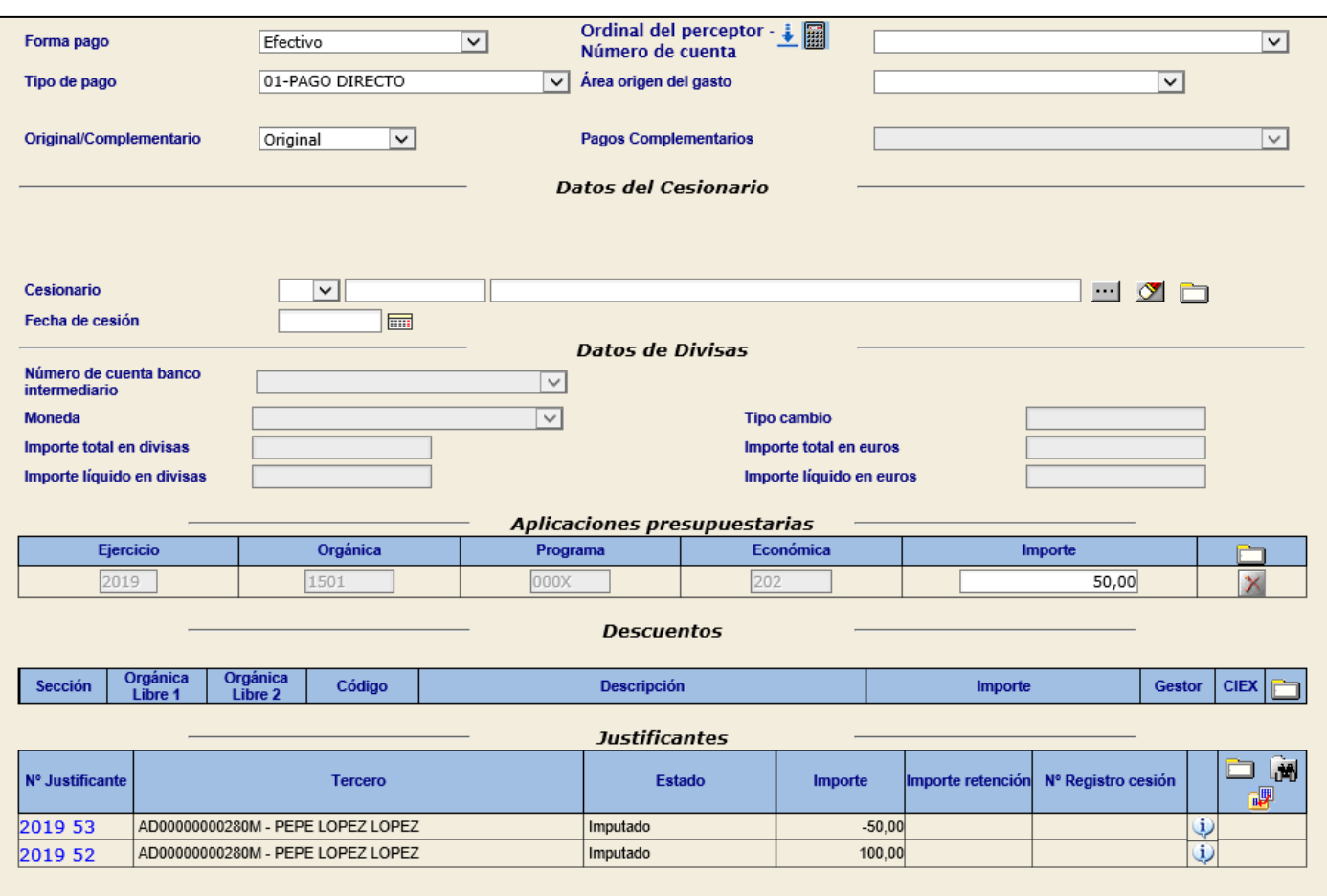

#### **Ilustración 42 - Ejemplo de captura de pantalla de SOROLLA2**

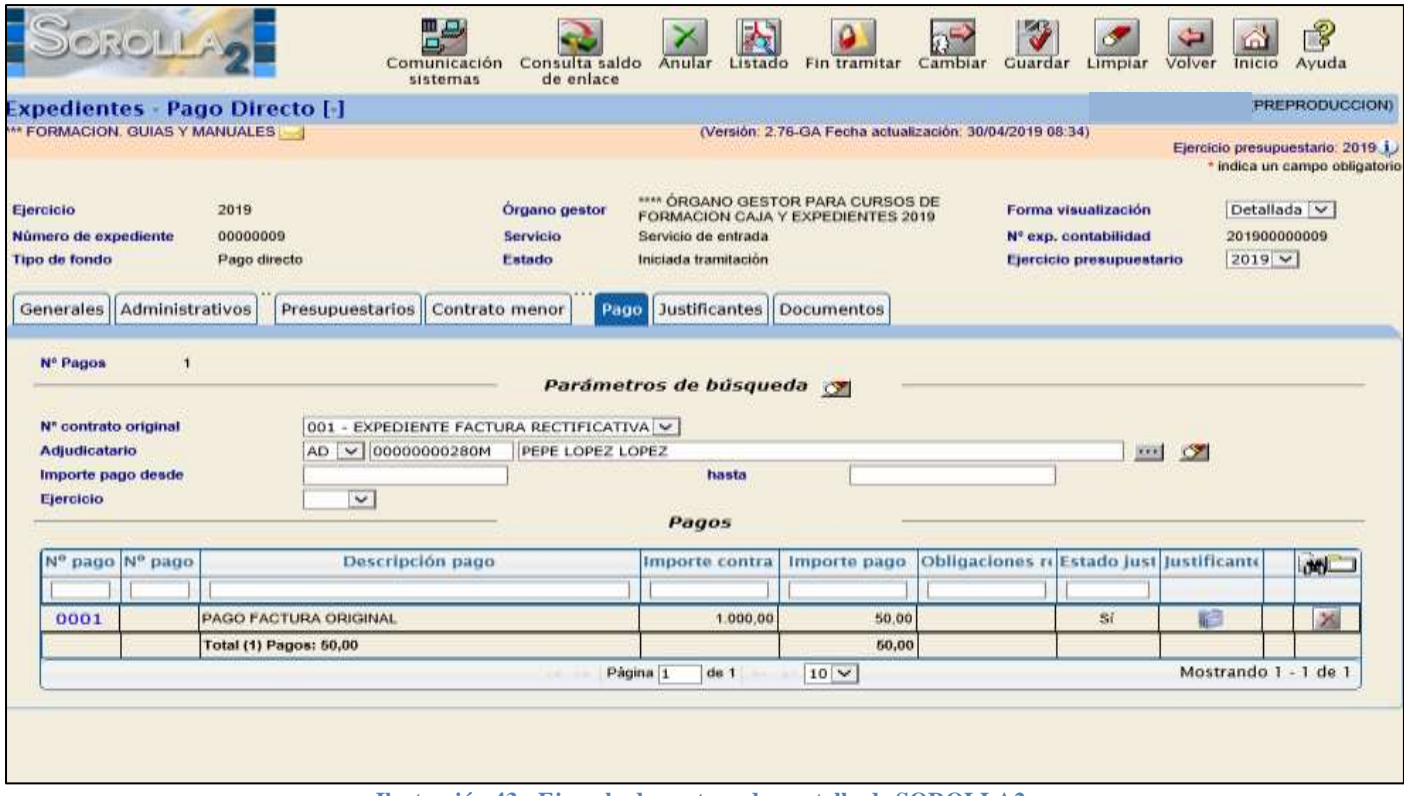

**Ilustración 43 - Ejemplo de captura de pantalla de SOROLLA2**

וכ

# **CASO 2: FACTURA RECTIFICATIVA POSITIVA:**

El tratamiento de esta factura es exactamente el mismo que el de una factura original, pero su clase es "Rectificativa".

En este caso la vamos a registrarla desde la carpeta de pago del expediente pulsando el botón de alta  $\mathbb I$ 

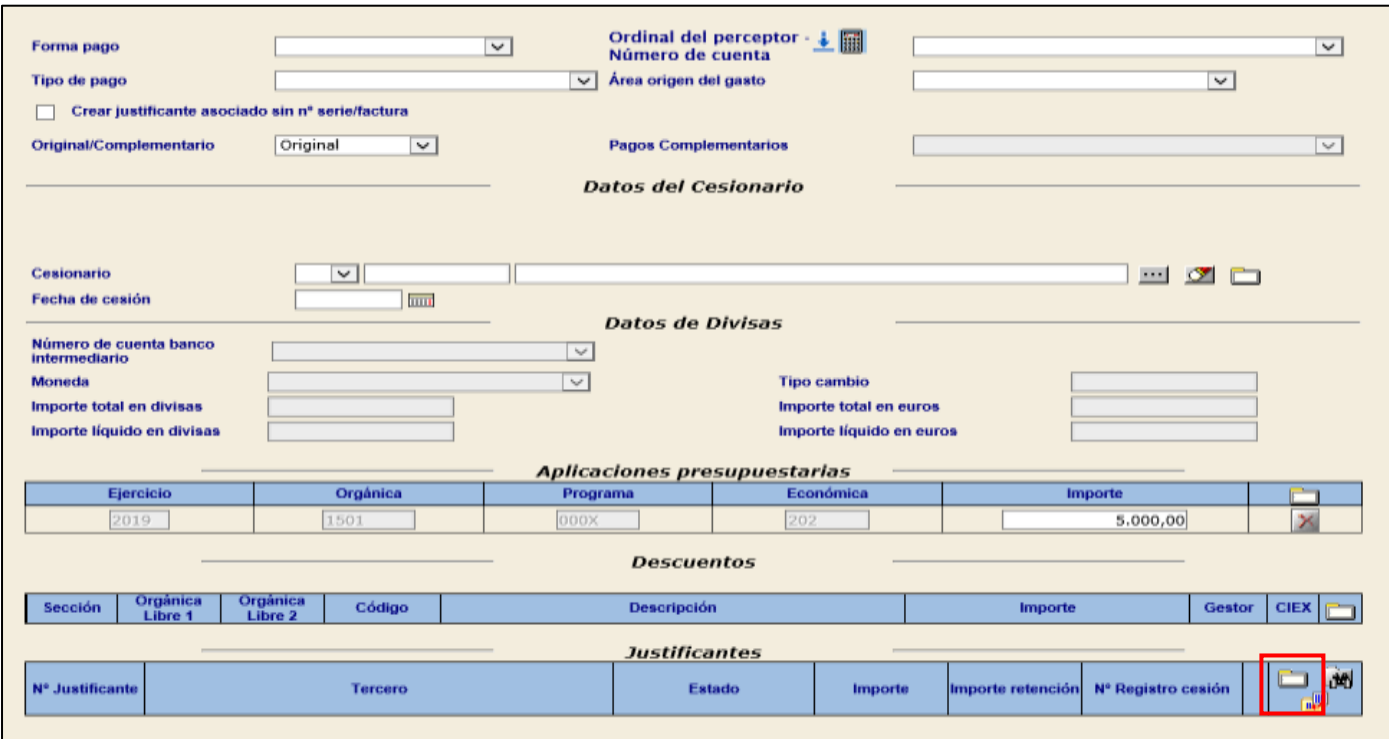

**Ilustración 44 - Ejemplo de captura de pantalla de SOROLLA2**

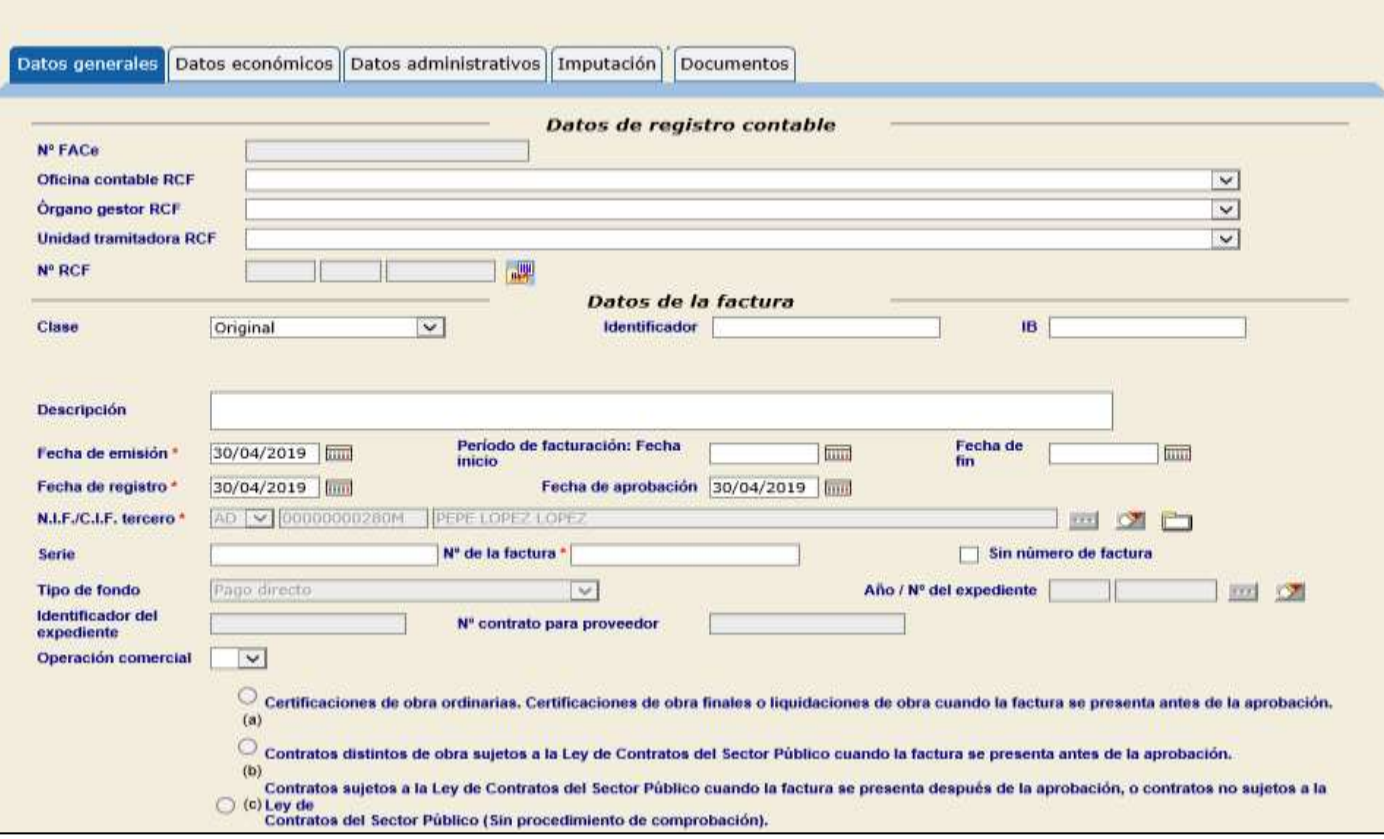

**Ilustración 45 - Ejemplo de captura de pantalla de SOROLLA2**

Completaremos los campos:

- *Nº Face (si es factura electrónica)*
- *Oficina contable RCF*
- *Órgano Gestor RCF*

*Nº RCF*

*Unidad Tramitadora RCF*

Si la unidad tramitadora tiene conexión con el RCF se volcarán los datos de la factura que existan en el mismo, en caso contrario el usuario registrará manualmente la factura.

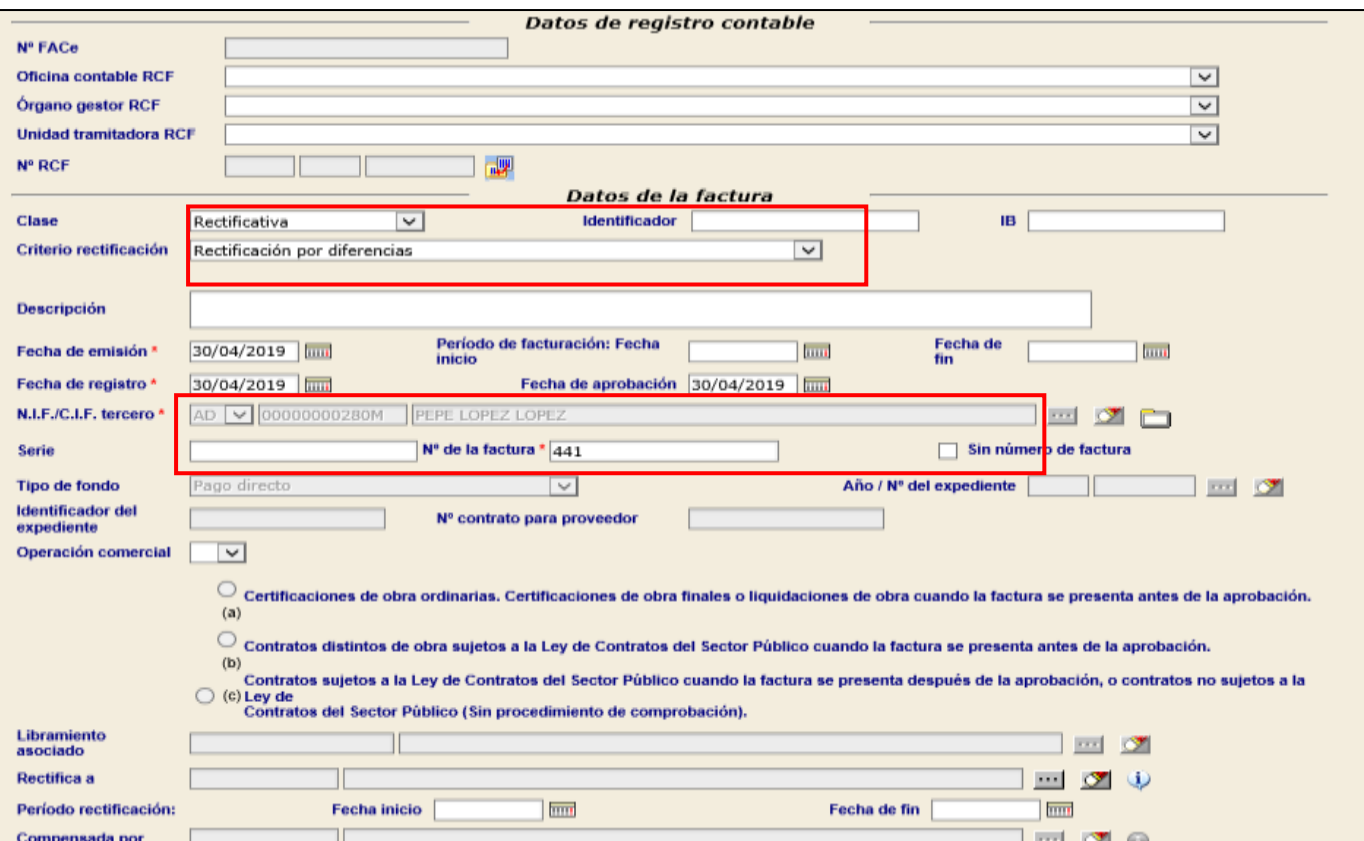

#### **Ilustración 46 - Ejemplo de captura de pantalla de SOROLLA2**

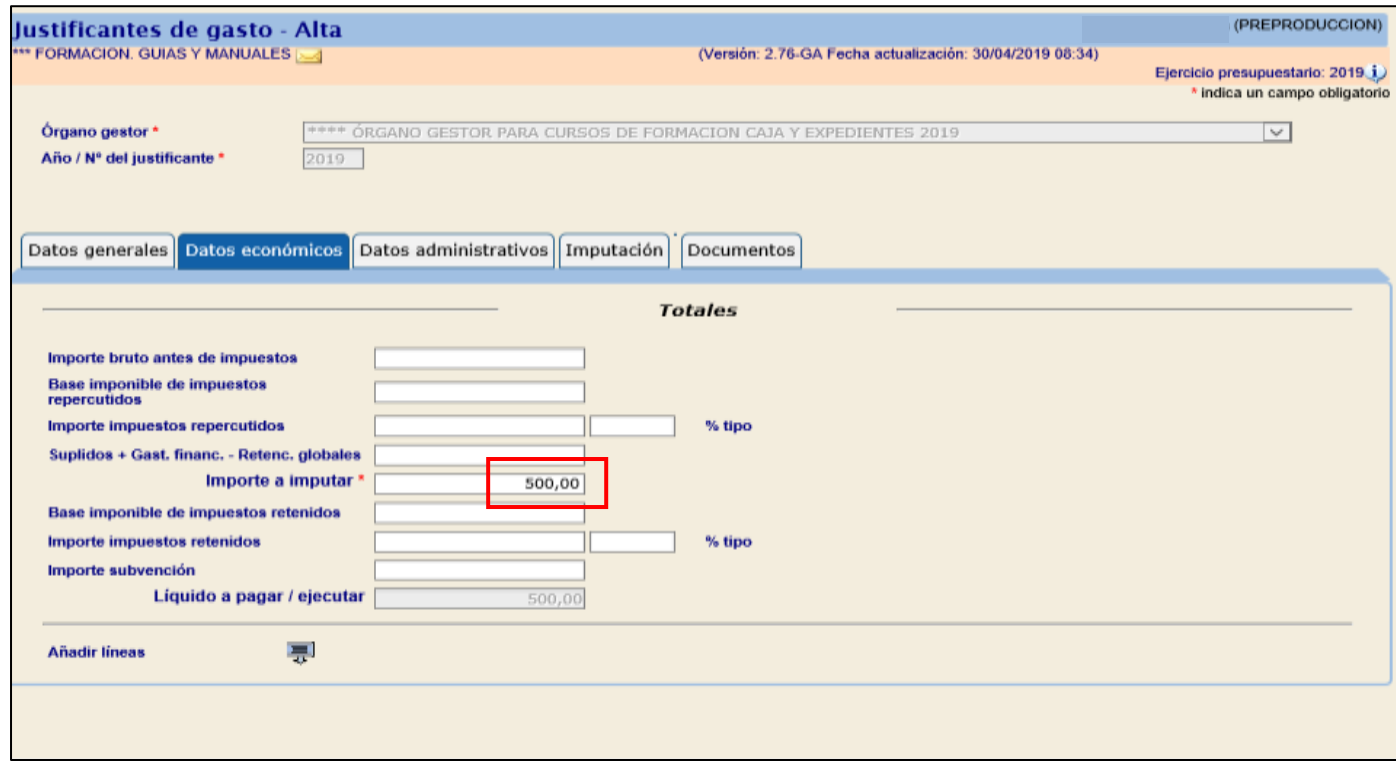

#### **Ilustración 47 - Ejemplo de captura de pantalla de SOROLLA2**

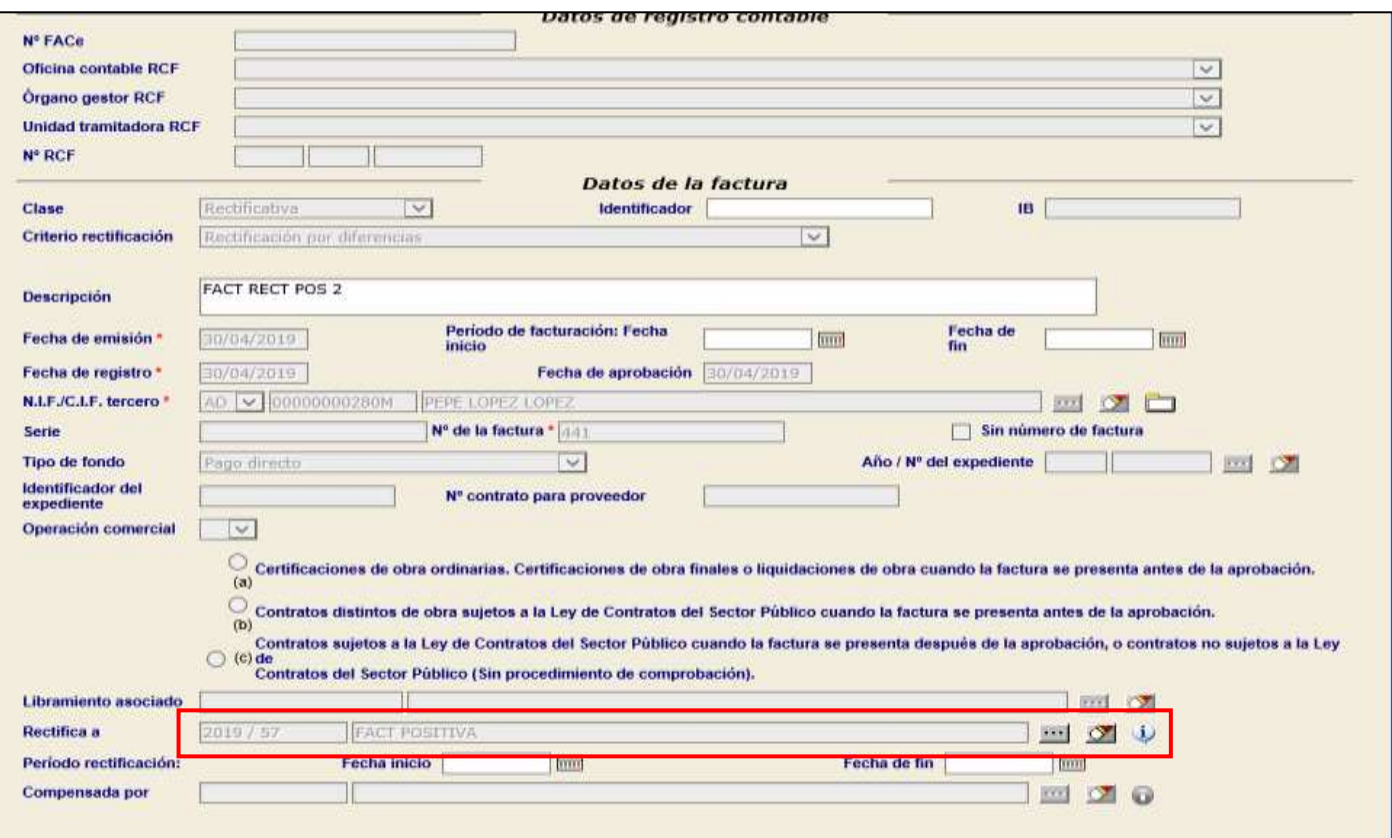

# **Ilustración 48 - Ejemplo de captura de pantalla de SOROLLA2**

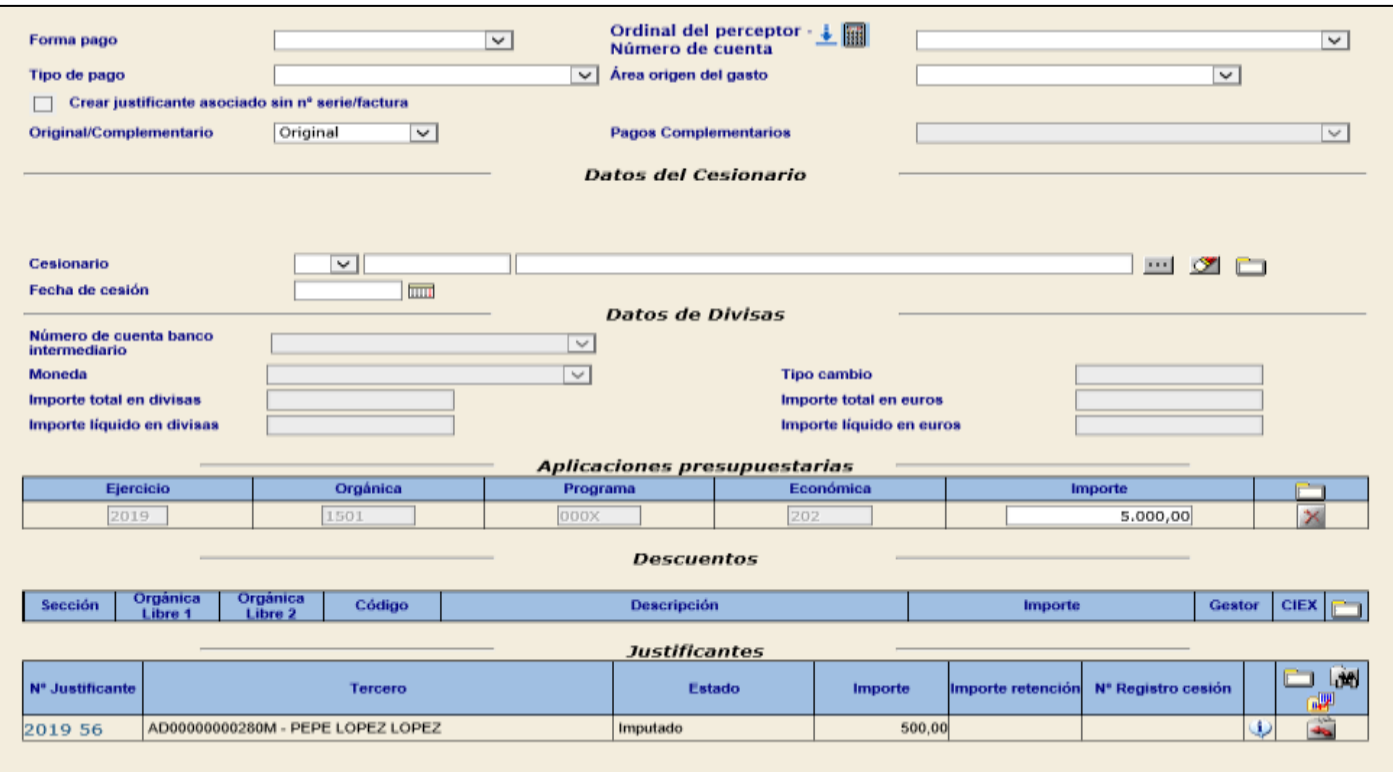

**Ilustración 49 - Ejemplo de captura de pantalla de SOROLLA2**

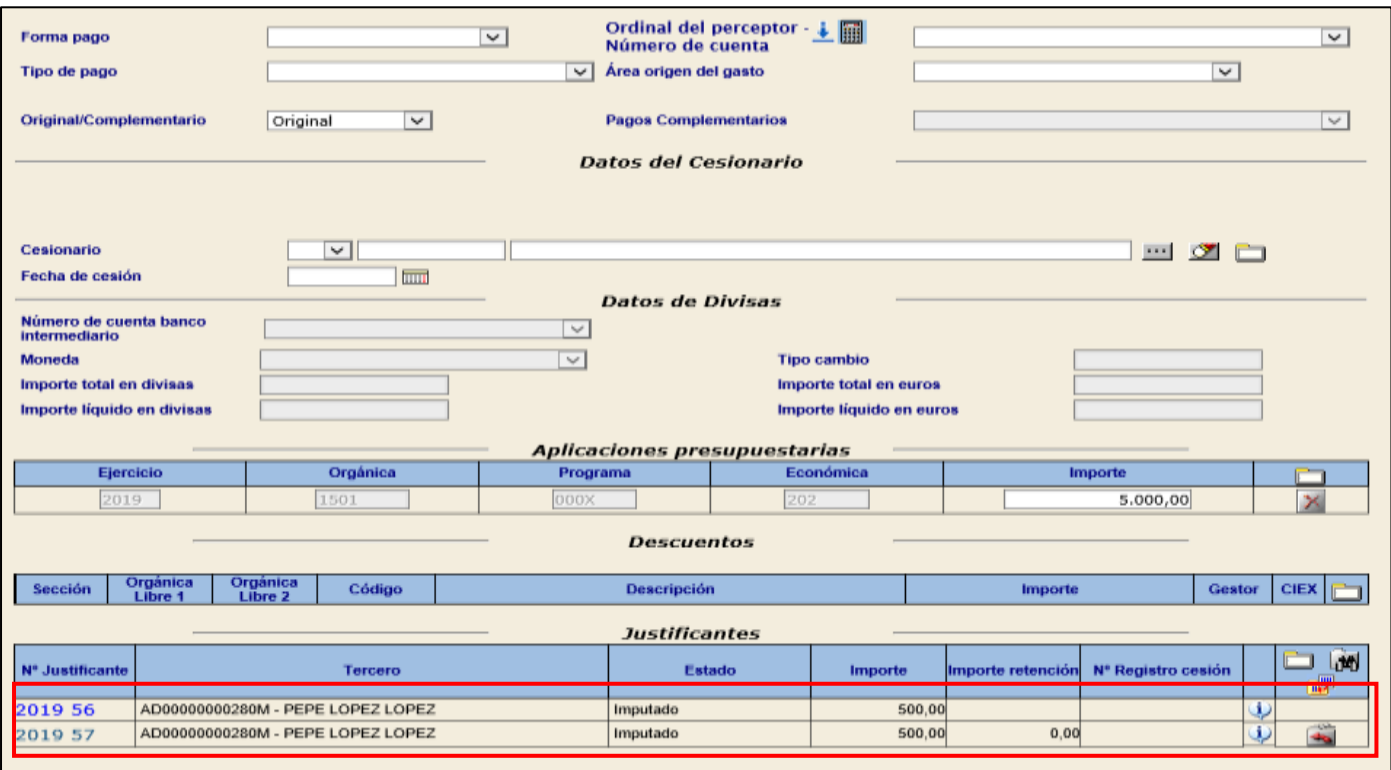

#### **Ilustración 50 - Ejemplo de captura de pantalla de SOROLLA2**

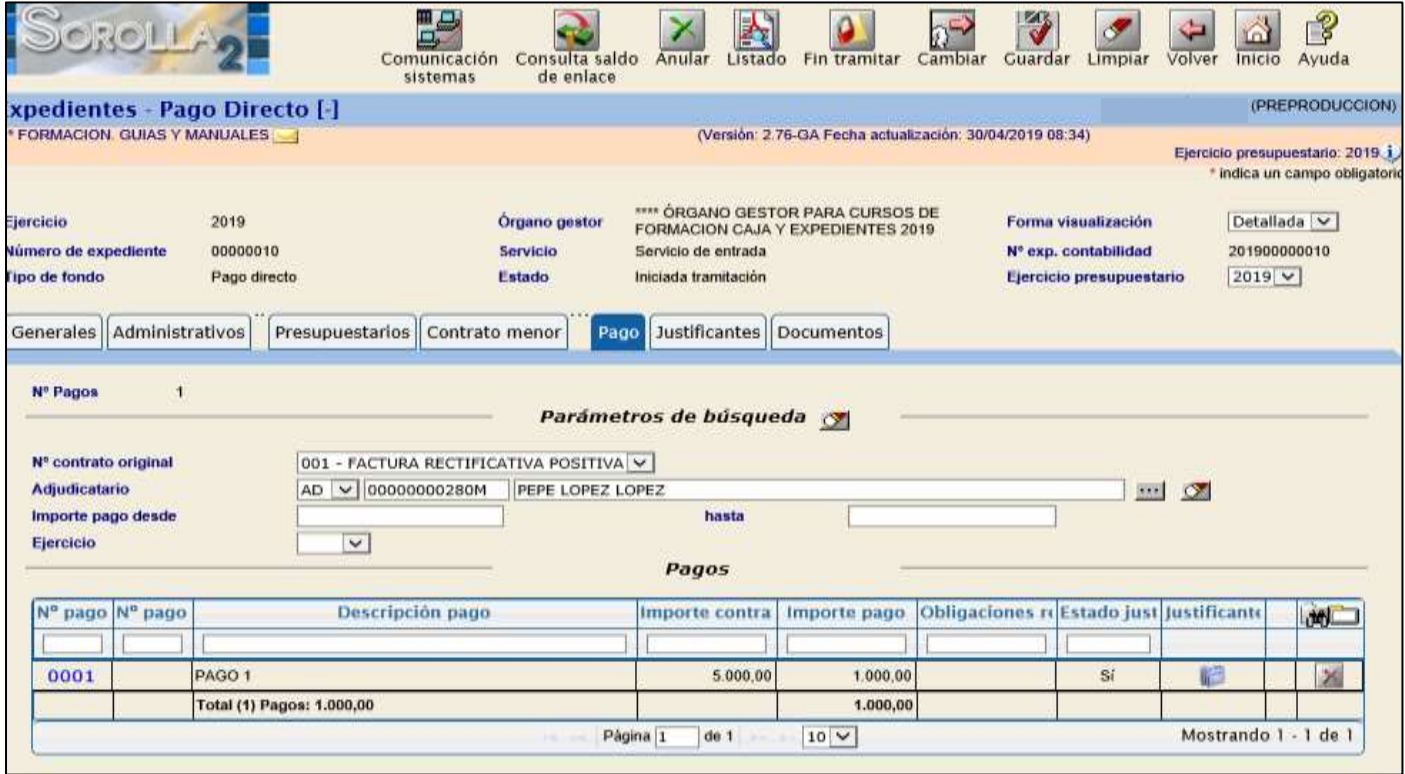

**Ilustración 51 - Ejemplo de captura de pantalla de SOROLLA2**

# <span id="page-39-0"></span>**3.5 GENERACIÓN DEL DOCUMENTO CONTABLE "O"**

El Documento contable que incluye la fase O se generará con los datos que figuren la carpeta de "Pago", llevando asociados los justificantes originales y las facturas rectificativas, los cuales figurarán relacionados en el texto libre del documento.

En la pestaña de "Documentos" añadimos un nuevo documento contable.

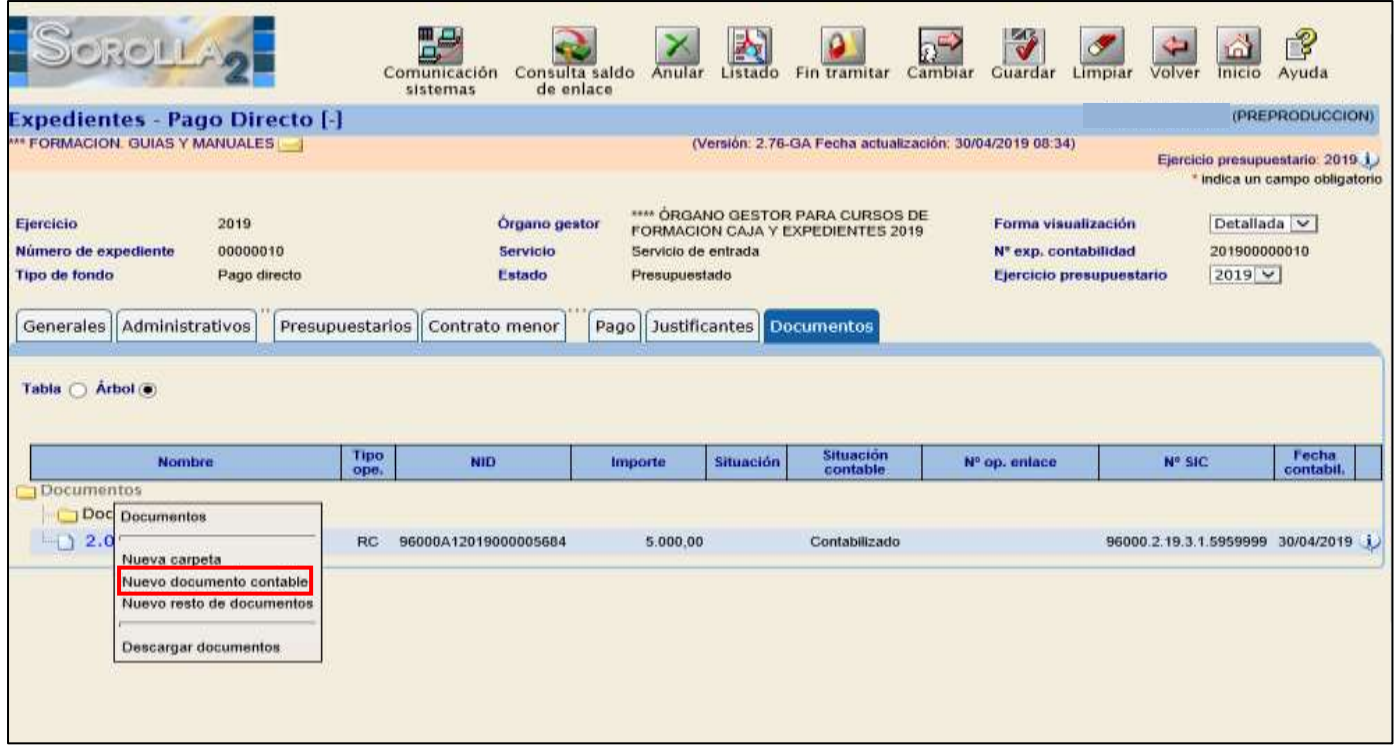

**Ilustración 52 - Ejemplo de captura de pantalla de SOROLLA2**

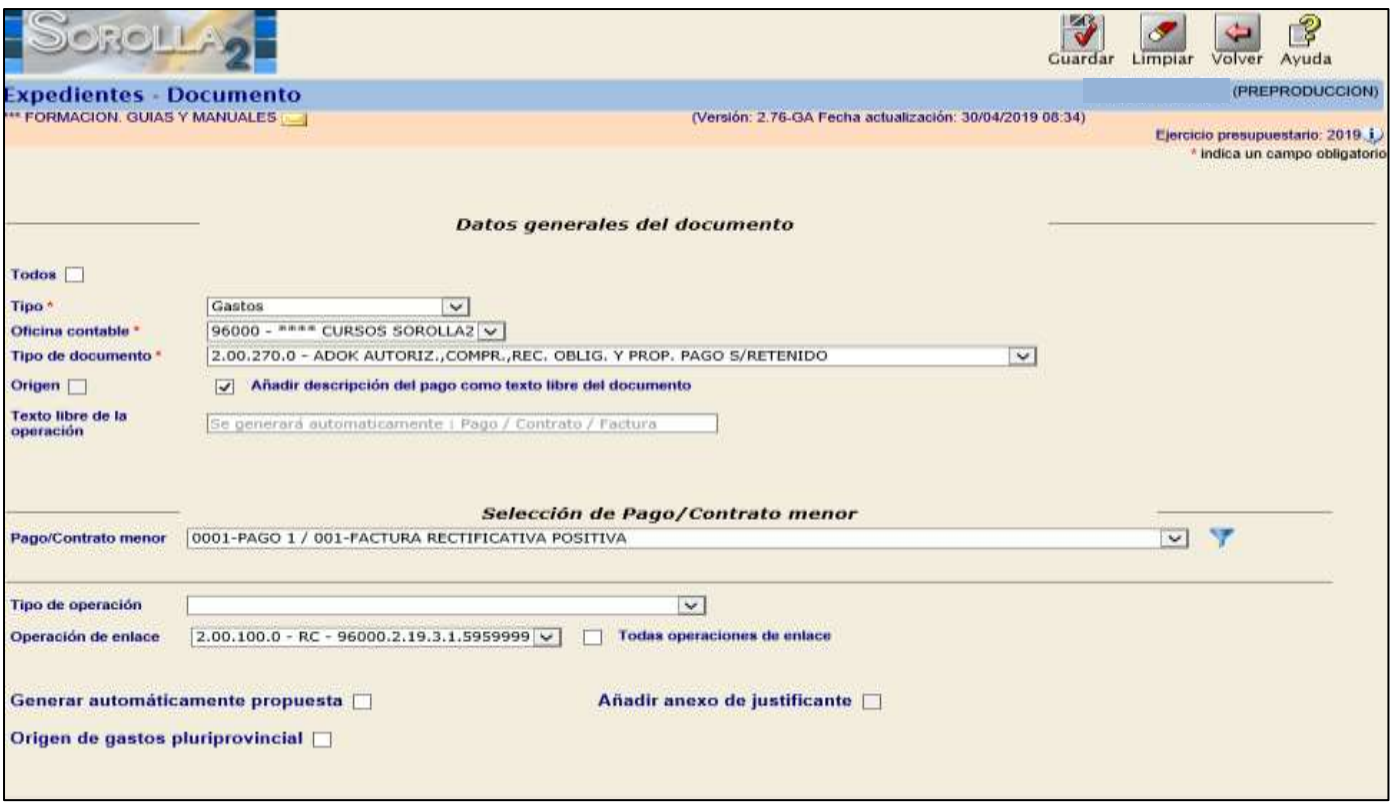

**Ilustración 53 - Ejemplo de captura de pantalla de SOROLLA2**

El importe será por el saldo del pago, es decir, si es positiva por la suma de ambas y si es negativa por la diferencia entre ambas.

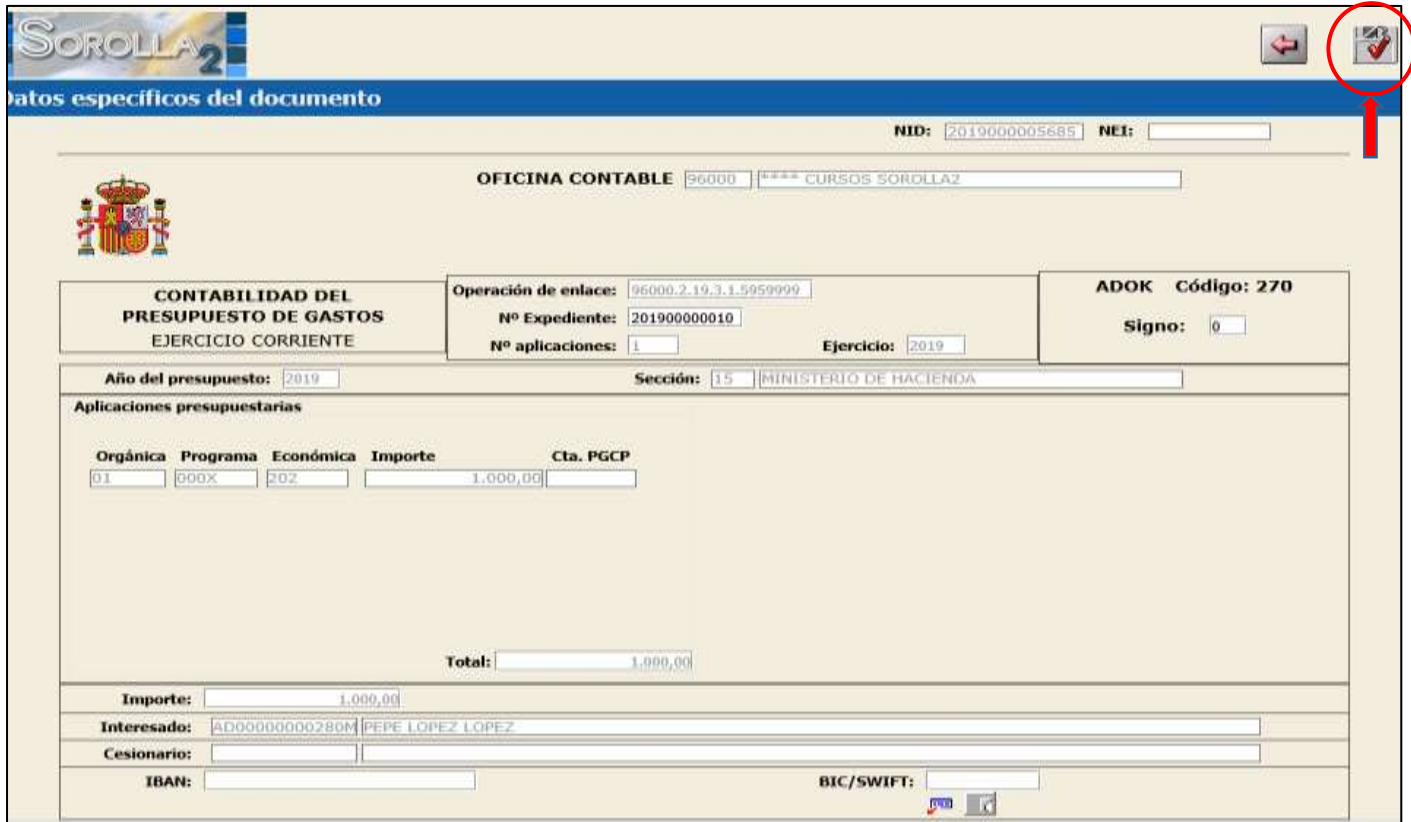

**Ilustración 54 - Ejemplo de captura de pantalla de SOROLLA2**